# **Oracle® Healthcare Master Person Index** User's Guide Release 1.1 **E18468-01**

February 2011

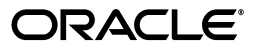

Oracle Healthcare Master Person Index User's Guide Release 1.1

E18468-01

Copyright © 2010, 2011, Oracle and/or its affiliates. All rights reserved.

Primary Author: Louis J. Kraft

This software and related documentation are provided under a license agreement containing restrictions on use and disclosure and are protected by intellectual property laws. Except as expressly permitted in your license agreement or allowed by law, you may not use, copy, reproduce, translate, broadcast, modify, license, transmit, distribute, exhibit, perform, publish, or display any part, in any form, or by any means. Reverse engineering, disassembly, or decompilation of this software, unless required by law for interoperability, is prohibited.

The information contained herein is subject to change without notice and is not warranted to be error-free. If you find any errors, please report them to us in writing.

If this software or related documentation is delivered to the U.S. Government or anyone licensing it on behalf of the U.S. Government, the following notice is applicable:

U.S. GOVERNMENT RIGHTS Programs, software, databases, and related documentation and technical data delivered to U.S. Government customers are "commercial computer software" or "commercial technical data" pursuant to the applicable Federal Acquisition Regulation and agency-specific supplemental regulations. As such, the use, duplication, disclosure, modification, and adaptation shall be subject to the restrictions and license terms set forth in the applicable Government contract, and, to the extent applicable by the terms of the Government contract, the additional rights set forth in FAR 52.227-19, Commercial Computer Software License (December 2007). Oracle USA, Inc., 500 Oracle Parkway, Redwood City, CA 94065.

This software is developed for general use in a variety of information management applications. It is not developed or intended for use in any inherently dangerous applications, including applications which may create a risk of personal injury. If you use this software in dangerous applications, then you shall be responsible to take all appropriate fail-safe, backup, redundancy, and other measures to ensure the safe use of this software. Oracle Corporation and its affiliates disclaim any liability for any damages caused by use of this software in dangerous applications.

Oracle is a registered trademark of Oracle Corporation and/or its affiliates. Other names may be trademarks of their respective owners.

This software and documentation may provide access to or information on content, products, and services from third parties. Oracle Corporation and its affiliates are not responsible for and expressly disclaim all warranties of any kind with respect to third-party content, products, and services. Oracle Corporation and its affiliates will not be responsible for any loss, costs, or damages incurred due to your access to or use of third-party content, products, or services.

# **Contents**

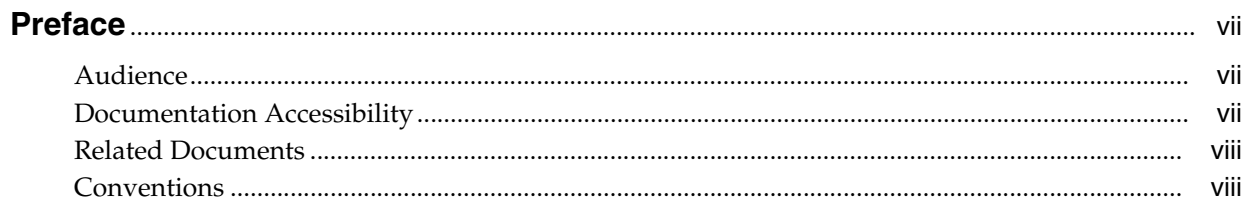

#### Developing Oracle Healthcare Master Person Indexes  $1<sup>1</sup>$

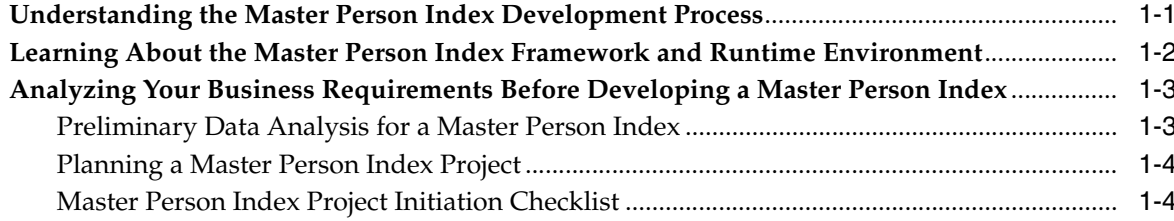

# 2 Master Person Index Application Creation

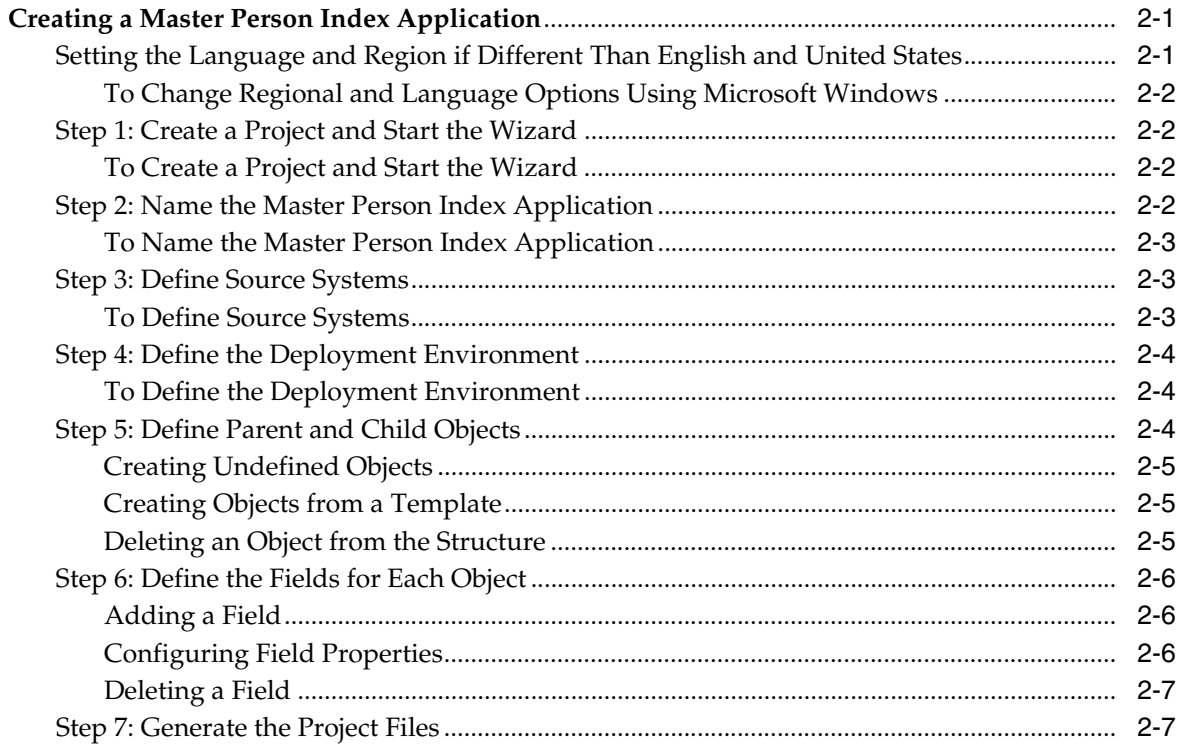

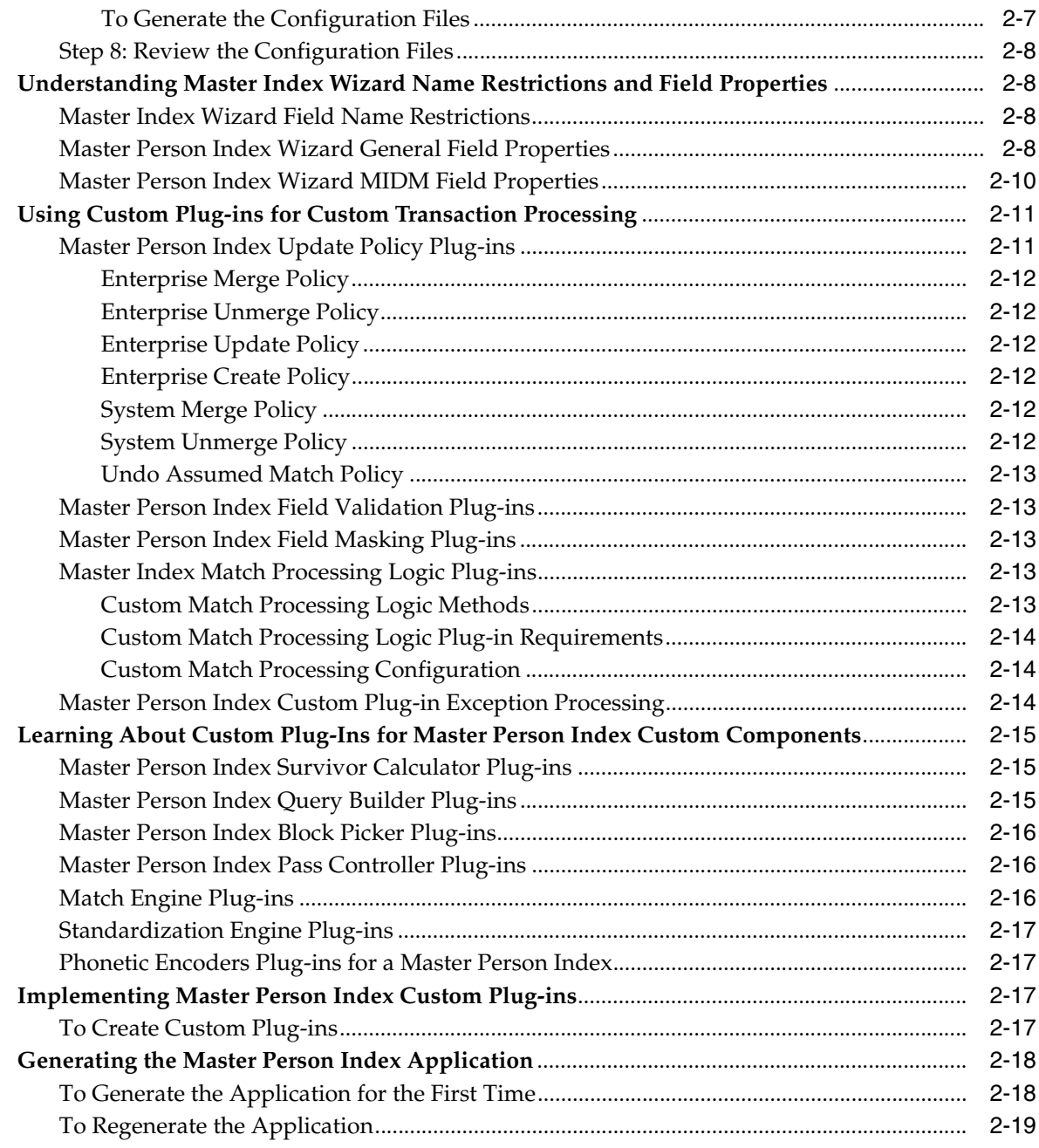

# **[3 Master Person Index Database](#page-32-0)**

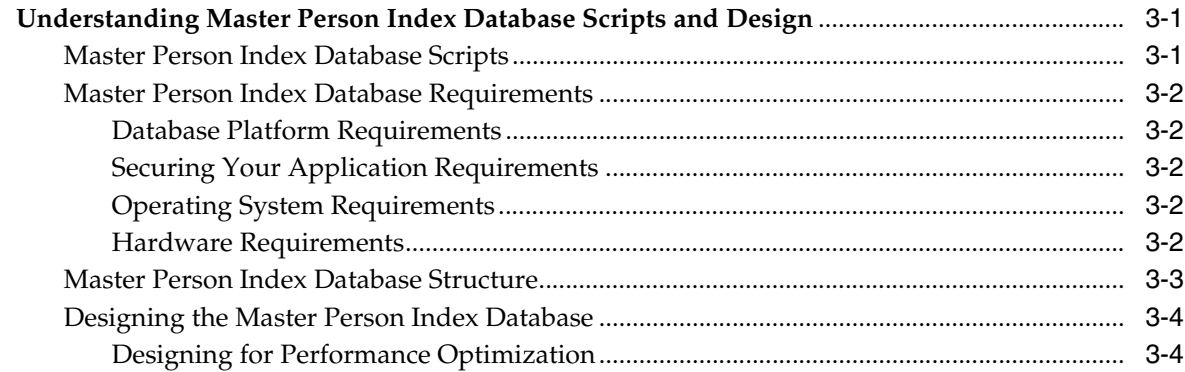

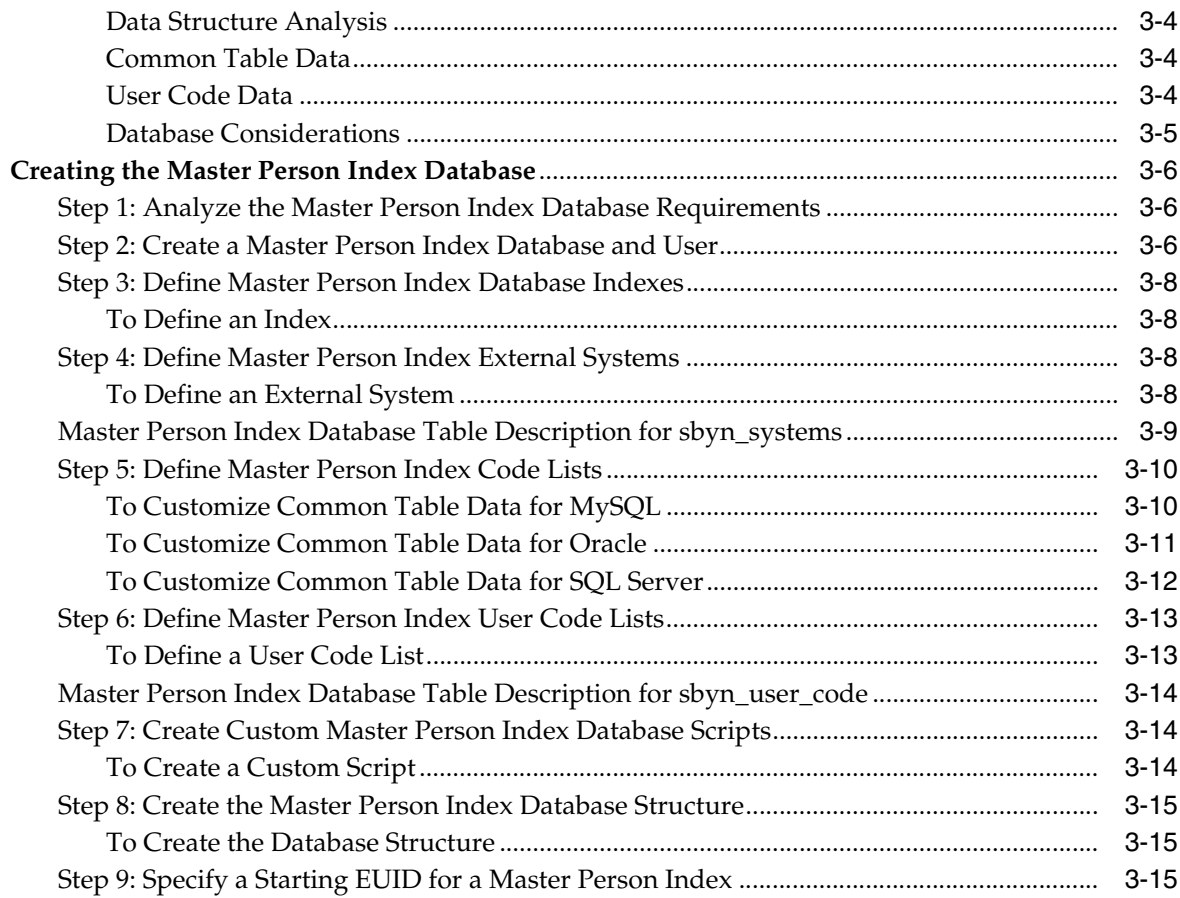

# **[4 Database Connection Pools and Table Deletion](#page-48-0)**

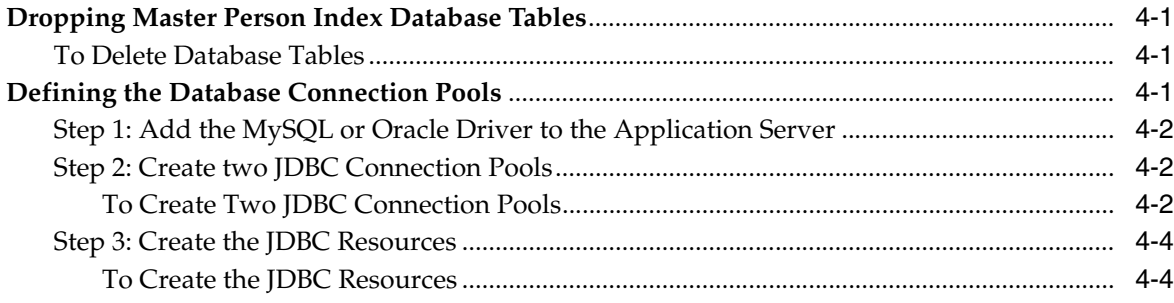

# **Preface**

<span id="page-6-0"></span>This document introduces users to the Oracle Healthcare Master Person Index (OHMPI), providing conceptual information on the OHMPI development process, the runtime environment, and how to analyze business requirements prior to creating a master person index. It also provides instructions on how to create an OHMPI application and database.

## <span id="page-6-1"></span>**Audience**

This document is intended for anyone that is going to use the Oracle Healthcare Master Person Index.

# <span id="page-6-2"></span>**Documentation Accessibility**

Our goal is to make Oracle products, services, and supporting documentation accessible to all users, including users that are disabled. To that end, our documentation includes features that make information available to users of assistive technology. This documentation is available in HTML format, and contains markup to facilitate access by the disabled community. Accessibility standards will continue to evolve over time, and Oracle is actively engaged with other market-leading technology vendors to address technical obstacles so that our documentation can be accessible to all of our customers. For more information, visit the Oracle Accessibility Program Web site at http://www.oracle.com/accessibility/.

#### **Accessibility of Code Examples in Documentation**

Screen readers may not always correctly read the code examples in this document. The conventions for writing code require that closing braces should appear on an otherwise empty line; however, some screen readers may not always read a line of text that consists solely of a bracket or brace.

#### **Accessibility of Links to External Web Sites in Documentation**

This documentation may contain links to Web sites of other companies or organizations that Oracle does not own or control. Oracle neither evaluates nor makes any representations regarding the accessibility of these Web sites.

#### **Access to Oracle Support**

Oracle customers have access to electronic support through My Oracle Support. For information, visit http://www.oracle.com/support/contact.html or visit http://www.oracle.com/accessibility/support.html if you are hearing impaired.

# <span id="page-7-0"></span>**Related Documents**

For more information and instructions for implementing and using a master index application, see the following documents in the Oracle Healthcare Master Person Index Release 1.1 documentation set:

- *Oracle Healthcare Master Person Index Installation Guide*
- *Oracle Healthcare Master Person Index Release Notes*
- **Oracle Healthcare Master Person Index Configuration Guide**
- *Oracle Healthcare Master Person Index Configuration Reference*
- *Oracle Healthcare Master Person Index Data Manager's Guide*
- *Oracle Healthcare Master Person Index Match Engine Reference*
- **Oracle Healthcare Master Person Index Standardization Engine Reference**
- Oracle Healthcare Master Person Index Analyzing and Cleansing Data User's Guide
- Oracle Healthcare Master Person Index Loading the Initial Data Set User's Guide
- *Oracle Healthcare Master Person Index Command Line Reports and Database Maintenance User's Guide*
- Oracle Healthcare Master Person Index Working With IHE Profiles
- *Oracle Healthcare Master Person Index WebLogic User's Guide*

**Note:** These documents are designed to be used together when implementing a master index application.

# <span id="page-7-1"></span>**Conventions**

The following text conventions are used in this document:

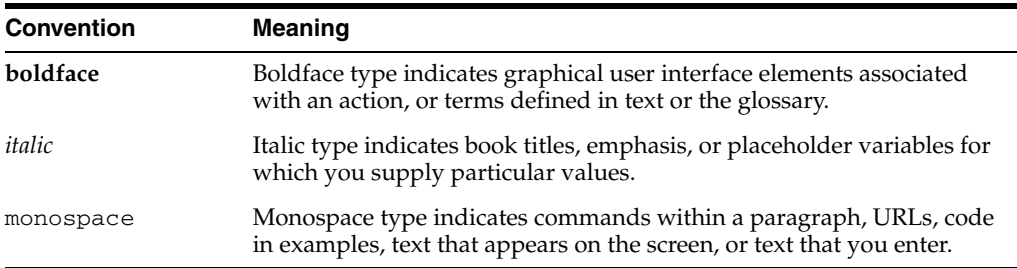

**1**

# <span id="page-8-0"></span><sup>1</sup> **Developing Oracle Healthcare Master Person Indexes**

This chapter introduces you to the Oracle Healthcare Master Person Index (OHMPI), and provides an introduction to the development process. It also introduces you to the Master Index Data Manager (MIDM) object profiles, and provides information you should consider before developing a master person index, including a checklist.

This chapter includes the following sections:

- ["Understanding the Master Person Index Development Process"](#page-8-1)
- ["Learning About the Master Person Index Framework and Runtime Environment"](#page-9-0)
- ["Analyzing Your Business Requirements Before Developing a Master Person](#page-10-0)  [Index"](#page-10-0)

# <span id="page-8-1"></span>**Understanding the Master Person Index Development Process**

This document provides instructions for creating a master person index application using Oracle Healthcare Master Person Index. It includes creating the master person index application framework, creating custom Java code, generating the application files, and creating the database. It also includes performing a data analysis using the framework created for the master person index application.

The following steps outline and link to the procedures you need to follow to develop a master person index application. Not all tasks are covered in this document. Where a process is covered in a separate document, the reference is in italics.

- **1.** Perform a preliminary analysis of the data you plan to store in the master person index application.
- **2.** Create a new project and a new Oracle Healthcare Master Person Index application within that project (described in Creating a Master Person Index Application).
- **3.** Define the object structure, operating environment, and certain runtime characteristics using the wizard (described in Creating a Master Person Index Application).
- **4.** Define and build custom plug-ins, and specify the plug-ins in the appropriate configuration file (described in Implementing Master Person Index Custom Plug-ins).
- **5.** Customize the configuration files (instructions for this step are provided in a separate document, *Oracle Healthcare Master Person Index Configuration Guide*).
- **6.** Generate the master person index application (described in Generating the Master Person Index Application).
- **7.** Create the database (described in Creating the Master Person Index Database).
	- Customize the database scripts by defining system information, processing codes, and drop-down menu values.
	- Create the database structure and any necessary indexes.
	- Define database connectivity in the application server.
- **8.** Analyze and cleanse existing data that will be preloaded into the master person index database (instructions for this step are provided in a separate document, *Oracle Healthcare Master Person Index Analyzing and Cleansing Data*.
- **9.** Build and deploy the project.
- **10.** Define security for the Master Index Data Manager (MIDM) described in "Master Person Index Data Manager Security" in *Oracle Healthcare Master Person Index Data Manager's Guide*.
- **11.** Load the initial data set into the master person index database (this is described in a separate document, *Oracle Healthcare Master Person Index Loading the Initial Data Set*).

# <span id="page-9-0"></span>**Learning About the Master Person Index Framework and Runtime Environment**

The values you enter in the wizard, Configuration Editor, or directly in the XML files define how other components of the master person index application are generated, such as the database scripts, the Master Index Data Manager, and the dynamic Java API. This section provides an overview of how the values you enter correspond to the runtime environment.

#### **From XML to the Database**

The master person index database is created using a standard MySQL, Oracle or SQL Server database and a database script generated directly from object.xml. Additional scripts are created based on any user codes or menu lists you defined for the fields in the object structure. Running the database scripts against the database creates the tables necessary for your master person index application and also creates startup data, such as external system information, processing codes, and so on.

#### **From XML to the Master Index Data Manager**

Based on information you specify in the wizard or Configuration Editor, midm.xml is generated to define the appearance of the Master Index Data Manager (MIDM). This file defines the fields and appearance of the MIDM and also specifies the searches used by the MIDM. The available search types are defined in query.xml. You can customize many features of the MIDM, including the following.

- The fields that appear on the MIDM pages
- The field attributes, such as a display name, order of appearance, length, type, data format, and so on
- The types of searches that can be performed and the fields available for each type
- The appearance of search results lists
- The location of the fields on all windows

### **From XML to the EJB**

When you generate the master person index application, two additional projects are created, an EJB project and a web application project. The EJB project includes several Java classes that are common to all master person index applications as well as a set of custom classes that are specific to the type of object you are indexing. These are based on object.xml. You can use these methods to specify how data is processed into the database. You can also call these methods from Business Processes.

### **From XML to the Runtime Environment**

The information you specify in the master person index configuration files is read at runtime when the domain is started. The only exception is object.xml, which is stored only as a record of the object structure. You can modify the configuration files after moving to production; however, for the changes to take effect, you must regenerate the application and then rebuild and redeploy the project to apply the changes to the server. You also need to restart the MIDM and any eWays or Binding Components connected to the application for the changes to take effect.

**Caution:** Use caution when modifying these files; changing these files after moving to production might result in loss of data integrity or unexpected weighting and matching results.

# <span id="page-10-0"></span>**Analyzing Your Business Requirements Before Developing a Master Person Index**

Creating a master person index application requires in-depth analyses of your business requirements, legacy data, and data processing requirements. After the initial analysis, you can plan and design how you will create the master person index application framework and how you will customize that configuration after creating the framework. After creating the master person index application, you should perform an in-depth data analysis using the tools provided. This analysis will help you define matching and standardization rules and logic.

The following topics provide information about what you need to know and do before you begin to create a master person index application.

- Preliminary Data Analysis for a Master Person Index
- Planning a Master Person Index Project
- Master Person Index Project Initiation Checklist

## <span id="page-10-1"></span>**Preliminary Data Analysis for a Master Person Index**

Before creating the master person index application, perform a preliminary analysis against the data that will be stored in the index database to determine the structure of the records. Analyzing your data requires reviewing the message structure of each legacy system that will share data with the master person index application. The master person index application does not need to store every field from every system, so you can narrow the master person index application object structure to just the pertinent fields from each system. However, the master person index application stores the same fields for each system. A more in-depth analysis of the field values in the legacy data occurs after the initial master person index application framework is created.

## <span id="page-11-0"></span>**Planning a Master Person Index Project**

Before you create the Oracle Healthcare Master Person Index project, analyze the business requirements and determine which project components will help you meet those requirements. Planning the project includes defining how each external system will share information with the master person index application and how the master person index application will share information with those external systems. In addition, you can incorporate master person index Java methods that define how the master person index application processes incoming data. Master person index methods can also be used to transform the data sent from external systems into a format that can be read by the master person index application.

An additional consideration is whether to integrate the master person index methods into a Business Process.

## <span id="page-11-1"></span>**Master Person Index Project Initiation Checklist**

Before you begin developing your master person index application, make sure you have obtained the following information:

- The primary object to be indexed, such as a person, customer, business, and so on
- Any secondary objects, such as telephone numbers and addresses
- All fields to be stored in the index for both the primary and secondary objects
- The name of each field as it appears on the MIDM and whether the field will be a standard text field or will be populated from a menu list (if a field will be populated from a menu list, you should also define an eight-character name for the list)
- The fields that are required in order to add a record or that are required for queries
- The fields that will appear on reports
- The fields that must be unique to an enterprise record (in other words, they uniquely identify a child object within an enterprise record)
- The fields that will be used for matching
- The fields that will need to be parsed or normalized prior to matching
- Any special formatting requirements, such as character types, the data type, minimum and maximum values, and field size
- The fields that will appear on MIDM search and search results windows
- The processing codes for the source systems being integrated into the index

# <span id="page-12-0"></span><sup>2</sup>**Master Person Index Application Creation**

This chapter provides information and a procedure for creating an Oracle Healthcare Master Person Index application. It also provides information about master person index wizard field properties and name restrictions, and custom plug-ins, including how to implement custom plug-ins, and generate a master person index.

This chapter includes the following sections:

- ["Creating a Master Person Index Application"](#page-12-1)
- ["Understanding Master Index Wizard Name Restrictions and Field Properties"](#page-19-1)
- ["Using Custom Plug-ins for Custom Transaction Processing"](#page-22-0)
- ["Learning About Custom Plug-Ins for Master Person Index Custom Components"](#page-26-0)
- ["Implementing Master Person Index Custom Plug-ins"](#page-28-2)
- ["Generating the Master Person Index Application"](#page-29-0)

## <span id="page-12-1"></span>**Creating a Master Person Index Application**

The wizard provides a simple method for you to create the object definition and the runtime configuration files for your master person index application. This section provides instructions for creating a new project and using the wizard to create the configuration files for the master person index application. To create the initial master person index framework, follow these steps.

- ["Step 1: Create a Project and Start the Wizard"](#page-13-1)
- ["Step 2: Name the Master Person Index Application"](#page-13-3)
- ["Step 3: Define Source Systems"](#page-14-1)
- ["Step 4: Define the Deployment Environment"](#page-15-0)
- ["Step 5: Define Parent and Child Objects"](#page-15-2)
- ["Step 6: Define the Fields for Each Object"](#page-17-0)
- ["Step 7: Generate the Project Files"](#page-18-1)
- ["Step 8: Review the Configuration Files"](#page-19-0)

## <span id="page-12-2"></span>**Setting the Language and Region if Different Than English and United States**

If you plan to use a language other than United States English you need to set your computer to the desired language and country, for example **Spanish** in **Mexico**.

#### <span id="page-13-0"></span>**To Change Regional and Language Options Using Microsoft Windows**

**Note:** If using an operating system other than Windows, see your computer system's manual.

**1.** Click **Start**, select **Control Panel**, and then double-click **Regional and Language Options**.

The Regional and Language Options window appears.

- **2.** With the **Regional Options** tab selected, under Standards and formats, choose **Spanish (Mexico)** from the drop-down list.
- **3.** Under Location, choose **Mexico** from the drop-down list.
- **4.** Click **Apply** and then **OK**.

When your computer system is set to Spanish and you create an OHMPI project, a copy of midm\_person\_spanish.xml will be created in the project\_ dir/src/Configuration folder.

**Note:** This file (midm\_person\_spanish.xml) is based upon the Person template and is translated into Spanish. For projects created with the Person template, you can replace the midm. xml with this file.

### <span id="page-13-2"></span><span id="page-13-1"></span>**Step 1: Create a Project and Start the Wizard**

When you create a new Oracle Healthcare Master Person Index project in NetBeans, the wizard for creating a master person index application automatically appears.

#### **To Create a Project and Start the Wizard**

**1.** On the NetBeans toolbar, click **New Project**.

The New Project wizard appears.

- **2.** Under Categories, select **MDM**.
- **3.** Under Projects, select Master Person Index Application and then click **Next**. The Project Name page appears.
- **4.** Enter the project name and the path where you want to store the project files in the upper portion of the window.
- **5.** Enter the application server and Java version you are using in the lower portion of the window.
- **6.** To make the Master Person Index project a main project, select **Set as Main Project**.
- **7.** Click **Next**.
- **8.** Continue to ["Step 2: Name the Master Person Index Application"](#page-13-3).

### <span id="page-13-3"></span>**Step 2: Name the Master Person Index Application**

Before you can configure the new master person index application, you must give the master person index application a unique name. It is a good practice to give each master person index application a unique name you create because certain

components within the application server are based on the application name. Dependent components include the data source for the JDBC connection and the outbound Topic (if one is used).

#### <span id="page-14-0"></span>**To Name the Master Person Index Application**

- **1.** Complete ["Step 1: Create a Project and Start the Wizard"](#page-13-1).
- **2.** In the Application field of the Name Application window, enter a name for the new master person index application, and then click **Next**.

**Note:** Give the application the same name you will give to the parent object when you define the object structure.

The Define Source Systems window appears.

**3.** Continue to ["Step 3: Define Source Systems"](#page-14-1).

## <span id="page-14-2"></span><span id="page-14-1"></span>**Step 3: Define Source Systems**

After you specify a name for the new master person index application, you need to specify the processing codes for the source systems that will be integrated into the master person index system.

#### **To Define Source Systems**

- **1.** Complete ["Step 2: Name the Master Person Index Application".](#page-13-3)
- **2.** In the Name field of the Define Source Systems window, enter the processing code of one of the source systems that will share data in the master person index system, and then click **Add**.

You can enter any of the following characters:

- $! \sim ()$  { } + \Q # \$ % & : ; /
- a-z
- $A-Z$
- $0 9$
- $\phi \ddot{\phi}$  P ß 'à-ö ø-ý À-Ö Ø-Ý

The value you entered appears in the Systems box.

**Note:** Be sure to enter the processing code of the system and not the name. This value is entered in update.xml for defining survivor strategies for the single best record (SBR).

- **3.** Do any of the following:
	- To define additional systems, repeat the above step for each source system that will share information with the master person index application.
	- To remove a system from the list, highlight the name of that system in the Systems box, and then click **Remove**.
	- To remove all systems from the list, click **Remove All**.
- **4.** When you have defined all required source systems, click **Next**.

The Define Deployment Environment window appears.

**5.** Continue to ["Step 4: Define the Deployment Environment"](#page-15-0).

## <span id="page-15-1"></span><span id="page-15-0"></span>**Step 4: Define the Deployment Environment**

Once you define systems, you must specify information about the deployment environment, including the database, match engine, and standardization engine vendors.

#### **To Define the Deployment Environment**

- **1.** Complete ["Step 3: Define Source Systems"](#page-14-1).
- **2.** On the Define Deployment Environment window, enter the following information:
	- **Database** The type of database being used for the master person index application. You can select **MySQL**, **Oracle**, or **SQL Server**.
	- **Match Engine** The type of match and standardization engine to use for the implementation. Currently, the only option is **OHMPI Match Engine**.
	- **Date Format** The date format for the master index system. This defines how dates should be entered and how they appear on the MIDM. You can select **MM/dd/yyyy**, **dd/MM/yyyy**, or **yyyy/MM/dd**.
	- Transaction Mode An indicator of whether transactions are distributed. Select one of the following options:
		- **XA** (across applications), if the transactions will be distributed across multiple applications.
		- **XA** (within application only), if the transactions will be distributed just across the master person index application.
		- **Local**, if the transactions will not be distributed.
- **3.** When you have defined the deployment environment fields, click **Next**.
- **4.** Continue to ["Step 5: Define Parent and Child Objects"](#page-15-2).

## <span id="page-15-2"></span>**Step 5: Define Parent and Child Objects**

After you define the deployment environment for the master person index application, you can begin to define the structure of the object you want to index. The primary object will be the parent object for any other objects defined. Child objects are not required if all information is stored under the parent object.

You can create new undefined objects, create objects using predefined templates, or use a combination of both methods to create the objects in your enterprise object. Perform any of the following actions to define the objects in the enterprise object.

- ["Creating Undefined Objects"](#page-16-0)
- ["Creating Objects from a Template"](#page-16-1)
- ["Deleting an Object from the Structure"](#page-16-2)

Complete ["Step 4: Define the Deployment Environment"](#page-15-0) before performing these procedures.

**Note:** The names of database constraints are created based on the parent and child object names. Due to database naming restrictions, the length of the parent object name plus the length of any of the child object names *must be 21 characters or less*. Give the parent object the same name you gave the application earlier in the wizard.

#### <span id="page-16-0"></span>**Creating Undefined Objects**

When you create undefined objects, you create an empty object with no predefined fields or child objects.

**1.** On the Define Enterprise Object window, click **Add Primary Object**.

The initial node appears on the tree. By default, the name of the field is the same as the name of the application you defined in ["Step 2: Name the Master Person Index](#page-13-3)  [Application"](#page-13-3).

- **2.** Accept the default name by pressing **Enter**, or type a new name and press **Enter**.
- **3.** To create a new child object, select the primary object created above and then click **Add Sub Object**.

The new child node appears on the tree.

- **4.** Accept the default name by pressing **Enter**, or type a new name and press **Enter**.
- **5.** Repeat the previous two steps for each child object.
- **6.** Continue to ["Step 6: Define the Fields for Each Object".](#page-17-0)

#### <span id="page-16-1"></span>**Creating Objects from a Template**

When you create objects from a template, secondary objects and fields are predefined. You can modify the objects, fields, and field properties in a template to suit your processing needs.

**1.** To create a complete object structure from a template, click **Templates** on the Define Enterprise Object toolbar, and select the template you want to use.

The objects and fields from the template appear in the tree-view panel in the center of the window.

**2.** To create a child object from a template after creating the parent object, right-click the parent object, point to **Template**, and then select the name of the template you want to use.

The new object and any defined fields appear in the object tree.

- **3.** If necessary, change the name of the new object by doing the following:
	- **1.** Click twice on the name.
	- **2.** Type the new name.
	- **3.** Press **Enter.**
- **4.** Repeat steps 2 and 3 for each child object template you want to create.
- **5.** Continue to ["Step 6: Define the Fields for Each Object".](#page-17-0)

#### <span id="page-16-2"></span>**Deleting an Object from the Structure**

If you add an object in error, or do not want to use one of the objects in a predefined template, you can delete the object from the structure.

- **1.** On the Define Enterprise Object window, select the object you want to remove.
- **2.** Do any of the following:
	- Right-click in the object tree panel, and then select **Delete**.
	- Press the **Delete** key.
	- In the wizard toolbar, click Delete.

The object and any fields associated with that object are deleted. If you remove the parent object, all child objects are deleted.

## <span id="page-17-0"></span>**Step 6: Define the Fields for Each Object**

After you define all the parent and child objects for your enterprise object, you need to define the fields in each object. Every field has a set of properties that must be configured before creating the master person index configuration files. If you chose a predefined template to create your objects, be sure to check the properties for all predefined fields to be sure they are configured correctly for your implementation.

After you define the parent and child objects, you can perform any of the following actions to define the fields for those objects.

- ["Adding a Field"](#page-17-1)
- ["Configuring Field Properties"](#page-17-2)
- ["Deleting a Field"](#page-18-0)

## <span id="page-17-1"></span>**Adding a Field**

If you created an empty object in Step 5: Define Parent and Child Objects, you need to create each field that belongs to the object. If you created objects using a predefined template, you can add new fields to the object if needed.

- **1.** Complete ["Step 5: Define Parent and Child Objects"](#page-15-2)
- **2.** In the object tree panel of the Define Enterprise Object window, do one of the following:
	- To add the field to the end of the object's field list, select the name of the object to which you want to add a new field and then click **Add Field**.
	- To add the field immediately following an existing field, select the field after which you want to add the new field and then click **Add Field**.

The tree expands and a new field is inserted.

- **3.** Do one of the following:
	- To accept the default name, press **Enter**.
	- To change the name, type the new name and then press **Enter**.

For information about field name restrictions, see Master Person Index Wizard Field Name Restrictions.

**4.** Continue to ["Configuring Field Properties"](#page-17-2).

## <span id="page-17-2"></span>**Configuring Field Properties**

When you create a field, a set of default properties is defined for that field. You can modify the property configuration for each field to suit your data processing, storage, and display requirements. After you modify a property value, press Enter to apply the change.

- **1.** Complete the steps under ["Adding a Field"](#page-17-1).
- **2.** In the object tree panel of the Define Enterprise Object window, select the field you want to configure.
- **3.** On the Properties page in the right side of the window, modify the value of any of the properties listed in Master Person Index Wizard General Field Properties.
- **4.** On the right side of the window, click the **MIDM** tab, and then modify the value of any of the properties listed in Master Person Index Wizard MIDM Field Properties.
- **5.** When you have created and configured all of the necessary fields for each object, click **Next**.
- **6.** Continue to ["Step 7: Generate the Project Files".](#page-18-1)

#### <span id="page-18-0"></span>**Deleting a Field**

If you add a field in error, or do not need one of the predefined fields from a template, you can delete the field.

- **1.** In the object tree panel of the Define Enterprise Object window, select the field you want to delete.
- **2.** Right-click in the object tree panel.
- **3.** From the context menu, select **Delete**.

The field is removed from the object tree.

### <span id="page-18-1"></span>**Step 7: Generate the Project Files**

Once you have named the application and configured the source systems, deployment environment, objects, and fields for the master index application, you need to generate the configuration files and database scripts. Review the configuration files to be sure the application is set up correctly for your data processing environment.

**Note:** Modifying the configuration files is not covered in this document. For instructions on configuring a master person index application, see *Oracle Healthcare Master Person Index Configuration Guide* (Part Number E18473-01).

#### <span id="page-18-2"></span>**To Generate the Configuration Files**

- **1.** Complete ["Step 6: Define the Fields for Each Object"](#page-17-0).
- **2.** Verify that all of the information you have entered is complete and correct.
- **3.** On the Generate Configuration Files window, click **Finish**.

The configuration files are generated, and are stored in the project configuration folder.

**4.** Continue to ["Step 8: Review the Configuration Files".](#page-19-0)

## <span id="page-19-0"></span>**Step 8: Review the Configuration Files**

After the wizard is complete, several nodes representing the master person index configuration files are placed in the project for the master person index application. Verify that the configuration files are customized correctly for your implementation. If you need to modify the configuration files, see *Oracle Healthcare Master Person Index Configuration Guide* (Part Number E18473-01) for information about configuration tasks. For information about the configuration files and configurable options, see *Oracle Healthcare Master Person Index Configuration Reference* (Part Number E18592-01).

# <span id="page-19-1"></span>**Understanding Master Index Wizard Name Restrictions and Field Properties**

When you create fields in the object structure of the master person index application, you can specify several properties for each field, such as whether the field is required, whether the field will appear as a drop-down menu on the MIDM, whether the field will be used in a blocking query, and so on. There are also some restrictions for how fields can be named and how the properties are defined.

The following sections provide information about the naming restrictions and field properties of the wizard.

## <span id="page-19-2"></span>**Master Index Wizard Field Name Restrictions**

When you name the fields in your object structure, be sure to keep the following guidelines in mind to avoid errors when compiling or running the master person index application.

- Oracle Healthcare Master Person Index automatically creates a field for each object named objectId, where object is the name of an object or sub-object. You cannot create fields with those names. For example, you cannot create a field named "AddressId" if there is an Address object in the object structure.
- If you enter a field name *longer than 20 characters*, a warning dialog box appears. While most databases can handle names up to at least 30 characters, Oracle Healthcare Master Person Index appends text to the end of fields defined for phonetic encoding or standardization. For fields that will be parsed, normalized, or phonetically encoded, make sure the name of the original field does not exceed 20 characters. Any other field can have a name up to 30 characters long.
- In field names, do not use characters or names restricted by Java, XML, or the database platform being used.

## <span id="page-19-3"></span>**Master Person Index Wizard General Field Properties**

The following table lists and describes the properties you can define on the General Properties page of the wizard.

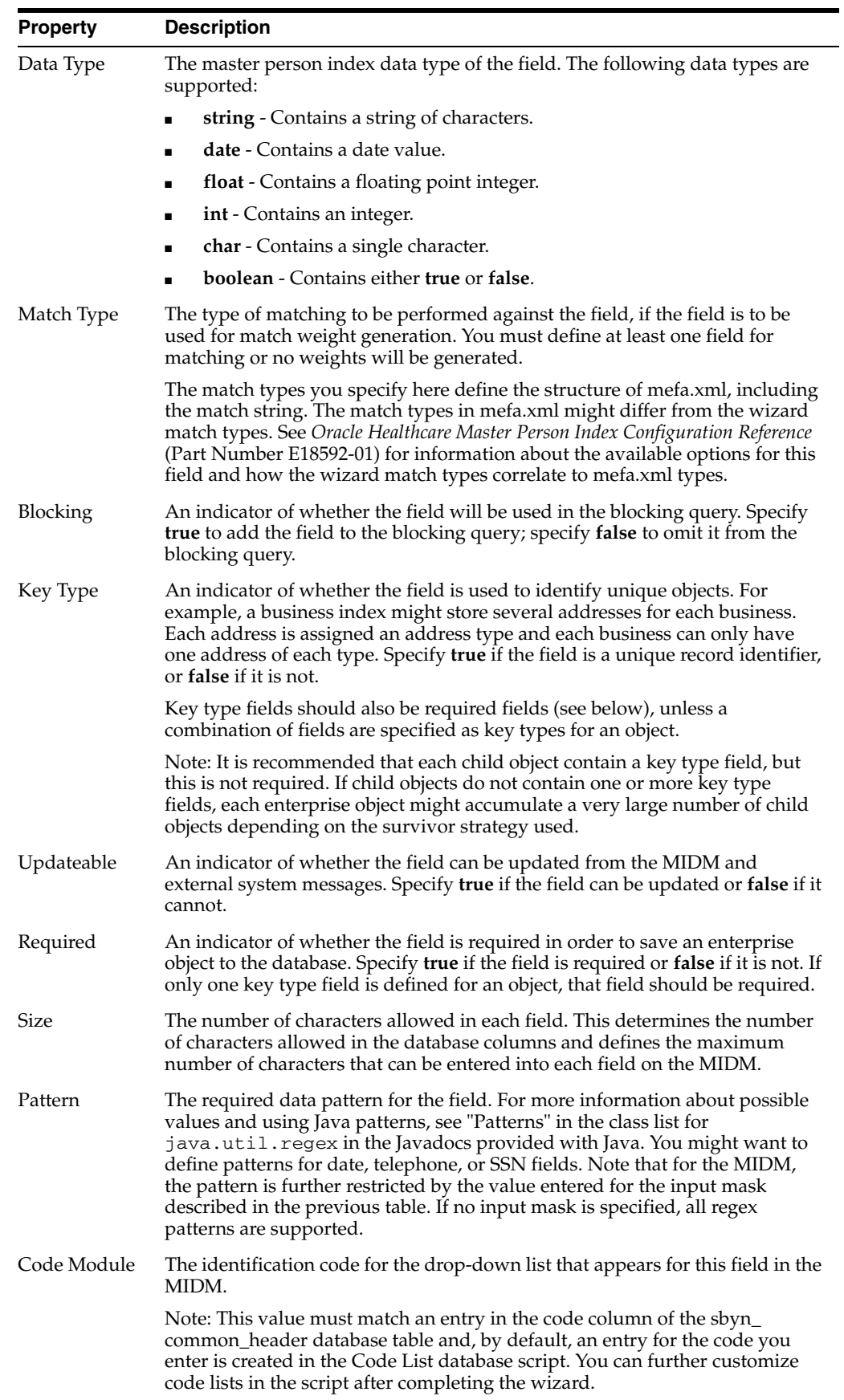

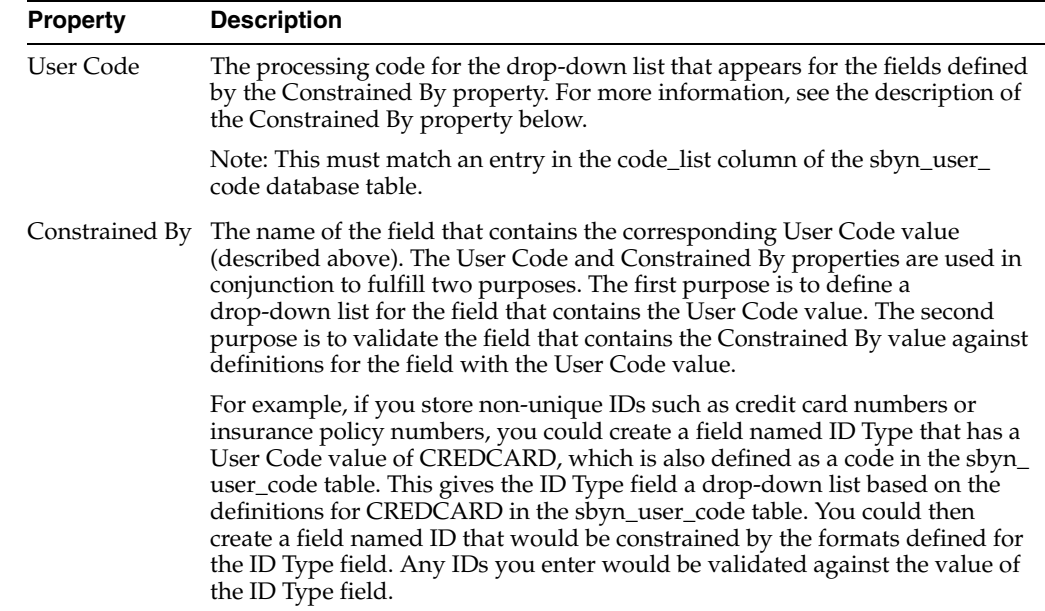

## <span id="page-21-0"></span>**Master Person Index Wizard MIDM Field Properties**

The following table lists and describes the field properties you can define on the MIDM Field Properties page of the wizard.

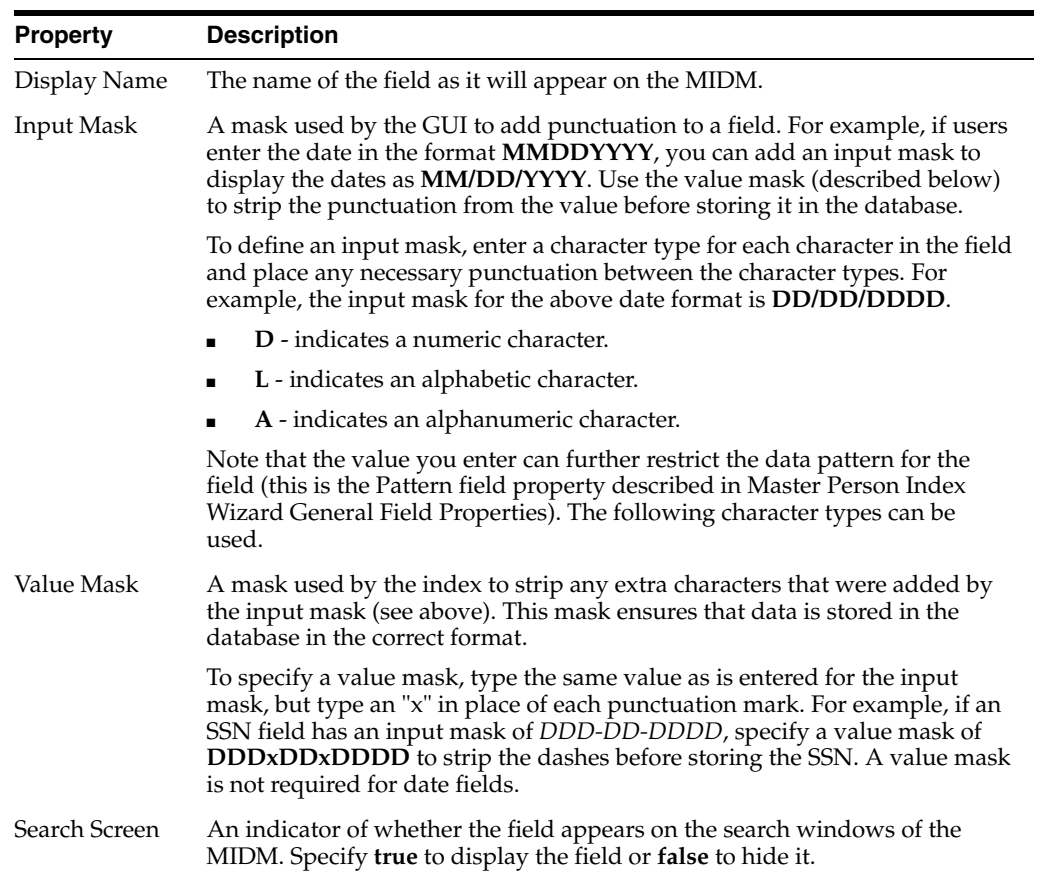

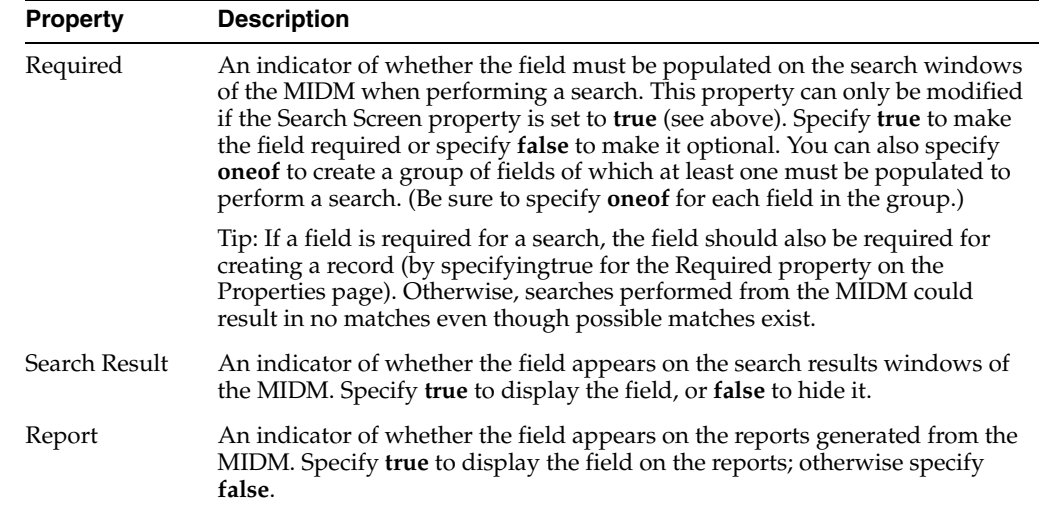

# <span id="page-22-0"></span>**Using Custom Plug-ins for Custom Transaction Processing**

You can add custom processing to the master person index application by adding your own code to new Java classes in the EJB project for the master person index application. These classes are called custom plug-ins. This ability allows you to tailor how messages are processed by the master person index application. Plug-ins can be used to customize field validations, update policies, match processing logic, and record retrieval, and to create custom components for the master person index application, such as custom phonetic encoders, block pickers, or query builders. You can create as many classes as you need to carry out the custom processes.

The following sections describe custom plug-ins that define custom processing. These are explained more fully in *Oracle Healthcare Master Person Index Configuration Reference* (Part Number E18592-01).

- ["Master Person Index Update Policy Plug-ins"](#page-22-1) Define custom processing logic to perform against the resulting record of a transaction before it is stored in the database.
- ["Master Person Index Field Validation Plug-ins"](#page-24-1)  Define validations to perform against specific fields, such as checking the local ID length and format.
- ["Master Person Index Field Masking Plug-ins"](#page-24-2)  Define how the values for sensitive fields are hidden on the MIDM from users who do not have permission to view them.
- ["Master Index Match Processing Logic Plug-ins"](#page-24-3) Define custom logic based on predefined decision points for how records are matched during a transaction.
- ["Master Person Index Custom Plug-in Exception Processing"](#page-25-2) Define how exceptions are handled by the custom plug-ins you create.

## <span id="page-22-1"></span>**Master Person Index Update Policy Plug-ins**

For the primary transactions performed by the master person index application, you can define additional custom processing to perform against the record that results from a transaction. The policies you define are invoked by the Update Manager and are applied to the resulting records after they are processed by the survivor calculator. The modifications made to a record by an update policy determine how the record is stored in the database. By creating custom plug-ins, you can create additional Java classes to support the update policies you define.

Update policies are specified in the *UpdatePolicy* section of update.xml, and there are several different types. Each policy modifies an enterprise object (class com.sun.mdm.index.objects.EnterpriseObject) and must implement com.sun.mdm.index.update.UpdatePolicy, which contains one method, applyUpdatePolicy. The syntax is as follows:

public EnterpriseObject applyUpdatePolicy(EnterpriseObject before, EnterpriseObject after)

This method throws two exceptions:

- com.sun.mdm.index.master.UserException
- com.sun.mdm.index.objects.exception.ObjectException

#### <span id="page-23-0"></span>**Enterprise Merge Policy**

The enterprise merge policy defines additional processing to perform after two enterprise objects are merged. The processing defined in this policy acts against the surviving record of the merge. In the *EnterpriseMergePolicy* element in update.xml, enter the fully qualified name of this custom plug-in.

#### <span id="page-23-1"></span>**Enterprise Unmerge Policy**

The enterprise unmerge policy defines additional processing to perform after an unmerge transaction occurs. The processing defined in this policy acts against the surviving record of the merge transaction that was unmerged. In the *EnterpriseUnmergePolicy* element of update.xml, enter the fully qualified name of this custom plug-in.

#### <span id="page-23-2"></span>**Enterprise Update Policy**

The enterprise update policy defines additional processing to perform after a record is updated. In the *EnterpriseUpdatePolicy* element of update.xml, enter the fully qualified name of this custom plug-in.

#### <span id="page-23-3"></span>**Enterprise Create Policy**

The enterprise create policy defines additional processing to perform after a new record is inserted into the master person index database. In the *EnterpriseCreatePolicy* element of update.xml, enter the fully qualified name of this custom plug-in.

### <span id="page-23-4"></span>**System Merge Policy**

The system merge policy defines additional processing to perform after two system objects are merged. The processing defined in this file acts against the surviving enterprise record of the merge (and not the system record). In the *SystemMergePolicy* element of update.xml, enter the fully qualified name of this custom plug-in.

### <span id="page-23-5"></span>**System Unmerge Policy**

The system unmerge policy defines additional processing to perform after system objects are unmerged. The processing defined in this file acts against the surviving enterprise record of the system merge transaction that was unmerged. In the *SystemUnmergePolicy* element in update.xml, enter the fully qualified name of this custom plug-in.

#### **Undo Assumed Match Policy**

The undo assumed match policy defines additional processing to perform after an assumed match transaction is reversed. In the *UndoAssumeMatchPolicy* element in update.xml, enter the fully qualified name of this custom plug-in.

## <span id="page-24-1"></span><span id="page-24-0"></span>**Master Person Index Field Validation Plug-ins**

You can define validations to be performed against certain fields before information is entered into the master person index database. Once you create the custom plug-ins containing the validation logic, enter the name of the plug-in in validation.xml. Follow these guidelines when implementing custom field validators.

- The custom validation classes must implement com.sun.mdm.index.objects.validation.ObjectValidator.
- The exception thrown is com.sun.mdm.index.objects.validation.exception.ValidationExce ption.

One default field validator, *validate-local-id*, is provided to validate system and local ID fields before processing data into the database. This is described in *Oracle Healthcare Master Person Index Configuration Reference* (E18592-01).

## <span id="page-24-2"></span>**Master Person Index Field Masking Plug-ins**

There might be instances where you want to mask certain data in records from general users of the Master Index Data Manager and only allow access by administrators. To do this, you can create a custom plug-in that displays asterisks (or other symbols) in place of the field values on the MIDM. Once you define the custom plug-in, specify the name of the custom plug-in Java class in the *object-sensitive-plug-in-class* element of midm.xml).

## <span id="page-24-3"></span>**Master Index Match Processing Logic Plug-ins**

You can implement custom plug-ins that customize the way the execute match methods process data into the master person index application. When a record is entered into the master index system, match processing is performed by calling one of the following "execute match" functions from the MasterController class.

- executeMatch
- executeMatchUpdate
- executeMatchDupRecalc
- executeMatchUpdateDupRecalc
- executeMatchGui (this method is only called by the MIDM)

These methods contain standard logic for processing records through the master person index database, weighting incoming records against existing records, and then using those weights to determine whether to insert a new record or update an existing record. In addition to configuring the match processing logic in master.  $xml$ , you can customize certain aspects of the processing logic using custom plug-ins that contain functions found in the ExecuteMatchLogics class.

#### <span id="page-24-4"></span>**Custom Match Processing Logic Methods**

There are five decision branches where custom logic can be inserted. At specific points in match processing, the execute match methods look for the value of the methods

listed below. For more information about the methods, see the Javadocs for the master index. These methods are contained in the ExecuteMatchLogics class in the package com.sun.mdm.index.master. The following methods specify the custom logic.

- bypassMatching Indicates whether to perform the match process on incoming records or to bypass the match process.
- disallowAdd Indicates whether an incoming message can be inserted as a new record.
- disallowUpdate Indicates whether an incoming record can update an existing record.
- rejectAssumedMatch Indicates whether to accept or reject an assumed match of two records.
- rejectUpdate Indicates whether to accept or reject an update to an existing record.

## <span id="page-25-0"></span>**Custom Match Processing Logic Plug-in Requirements**

The custom plug-ins you create to define custom execute match logic must extend the ExecuteMatchLogics class. In addition, the following classes must be imported into the custom plug-in.

- com.sun.mdm.index.objects.SystemObject
- com.sun.mdm.index.objects.EnterpriseObject
- com.sun.mdm.index.objects.exception.ObjectException
- com.sun.mdm.index.master.ExecuteMatchLogics
- com.sun.mdm.index.master.CustomizationException

## <span id="page-25-1"></span>**Custom Match Processing Configuration**

If you create a custom plug-in that defines custom processing logic for the execute match methods, you must specify those custom plug-ins in master.xml in the master index project. If you create a plug-in for customizing logic in the execute match methods used by the back-end, specify the name of that class in the logic-class element. If you create a plug-in for the MIDM, specify the name of that class in the logic-class-gui element. For example:

<logic-class>com.sun.mdm.index.user.CustomCollaboration</logic-class> <logic-class-gui>com.sun.mdm.index.user.CustomMIDM</logic-class-gui>

For more information about master.xml, see *Oracle Healthcare Master Person Index Configuration Reference* (E18592-01).

## <span id="page-25-2"></span>**Master Person Index Custom Plug-in Exception Processing**

If a custom plug-in throws an exception of the class ObjectException or SystemObjectException, multiple stack traces are logged in the server log file, which can make operational management tasks more difficult. For cases where you do not want stack traces to be logged, configure your custom plug-ins to throw exceptions of the class UserException or one of its derived classes (DataModifiedException or ValidationException). This is useful for user errors on the Master Index Data Manager (MIDM). When one of these exceptions is thrown, no stack trace is entered in the log file but an error message still appears on

the MIDM.

For more information about these exception classes, see the Javadocs for Oracle Healthcare Master Person Index.

# <span id="page-26-0"></span>**Learning About Custom Plug-Ins for Master Person Index Custom Components**

Oracle Healthcare Master Person Index provides a flexible framework, allowing you to create custom Java classes to plug in to most master person index application components. The following sections provide descriptions of some components for which you can create custom classes to use in your master person index application.

- ["Master Person Index Survivor Calculator Plug-ins"](#page-26-1)  Define how the single best record (SBR) is generated.
- ["Master Person Index Query Builder Plug-ins"](#page-26-2)  Define how queries are performed against the master person index database.
- ["Master Person Index Block Picker Plug-ins"](#page-27-0) Define how the blocks of fields in a blocking query are selected during a query.
- ["Master Person Index Pass Controller Plug-ins"](#page-27-1)  Define how the master person index application determines whether to perform additional match passes against a record.
- ["Match Engine Plug-ins"](#page-27-2) Define logic that connects to a match engine other than the OHMPI Match Engine.
- ["Standardization Engine Plug-ins"](#page-28-0)  Define logic that connects to a standardization engine other than that provided by the Master Person Index Standardization Engine.
- ["Phonetic Encoders Plug-ins for a Master Person Index"](#page-28-1) Define logic that connects to phonetic encoders other than those provided.

## <span id="page-26-1"></span>**Master Person Index Survivor Calculator Plug-ins**

The survivor calculator determines which field values from the various system records will populate the SBR for the enterprise record. You can create a custom survivor calculator class that selects the surviving field values. Your custom class must implement the survivor calculator interface. Call selectField in com.sun.mdm.index.survivor.SurvivorStrategyInterface to return the SBR value for each field. For more information about the classes and methods to use, see the Javadocs for Oracle Healthcare Master Person Index. The primary classes are contained in the com.sun.mdm.index.survivor package. Enter the fully qualified class path for the custom survivor calculator in update.xml.

## <span id="page-26-2"></span>**Master Person Index Query Builder Plug-ins**

The query builder defines the different types of queries that can be used in the master person index application. You can implement custom queries using custom plug-ins. To create a new query builder, you must define a class that extends the base abstract com.sun.mdm.index.querybuilder.QueryBuilder and then specify that class in a query-builder element in query.xml. The exception thrown is com.sun.mdm.index.querybuilder.QueryBuilderException. The following methods must be implemented.

init - This method receives the XML elements after the config element of query.xml so the query builder can read its custom configuration.

- getApplicableQueryIds This method returns an array of string IDs indicating the query objects that can be generated given the available criteria. For example, in the blocking configuration, the unique ID of each block definition is the string that is returned by getApplicableQueryIds.
- buildQueryObject This method constructs the query object based on one of the applicable query IDs provided as an input argument.

For more information about query-related Java classes, see the master person index Javadocs.

## <span id="page-27-0"></span>**Master Person Index Block Picker Plug-ins**

The block picker chooses which block definition in the blocking query to use for the next matching pass. You can create a custom block picker class to select query blocks in a customized manner. If you create a custom block picker, specify the fully qualified name of this custom plug-in for the block-picker element of mefa.xml. Follow these guidelines when implementing a custom block picker.

- Implement the com.sun.mdm.index.matching.BlockPicker interface to select the blocks in the desired order.
- If none of the remaining blocks should be executed, throw a NoBlockApplicableException from the pickBlock method.

## <span id="page-27-1"></span>**Master Person Index Pass Controller Plug-ins**

The matching process can be executed in multiple stages. After a block is evaluated, the pass controller determines whether the results found are sufficient or if matching should continue by performing another match pass. If you create a custom pass controller, specify the name of the custom Pass Controller in the *pass-controller* element of mefa.xml. Follow these guidelines when implementing a custom pass controller.

- Implement the com.sun.mdm.index.matching.PassController interface to evaluate whether to do another pass or not.
- Return **true** from evalAnotherPass to specify that an additional pass be performed; return **false** to specify that no additional passes are performed.

## <span id="page-27-2"></span>**Match Engine Plug-ins**

You can define classes to connect to a custom match engine instead of the OHMPI Match Engine. Specify the names of the custom classes you create in the *matcher-api* and *matcher-config* elements of mefa.xml. Follow these guidelines when implementing custom match engine classes.

- Implement the com.sun.mdm.index.matching.MatcherAPI interface to communicate with the match engine.
- Implement the com.sun.mdm.index.matching.MatchEngineConfiguration interface to retrieve any configuration values the match engine requires for initialization.

You can also define custom comparison functions to plug in to the OHMPI Match Engine. For more information, see *Oracle Healthcare Master Person Index Match Engine Reference* (E18470-01).

## <span id="page-28-0"></span>**Standardization Engine Plug-ins**

You can define classes to connect to a custom standardization engine instead of the OHMPI Standardization Engine. Specify the names of the custom classes you create in the *standardizer-api* and *standardizer-config* elements of mefa.xml. Follow these guidelines when implementing custom standardization engine classes.

- Implement the com.sun.mdm.index.matching.StandardizerAPI interface to communicate with the standardization engine.
- Implement the

com.sun.mdm.index.matching.StandardizerEngineConfiguration interface to retrieve any configuration values the standardization engine requires for initialization.

You can also define custom standardization rules to plug in to the OHMPI Standardization Engine. For more information, see *Oracle Healthcare Master Person Index Standardization Engine Reference* (E18471-01).

## <span id="page-28-1"></span>**Phonetic Encoders Plug-ins for a Master Person Index**

The master person index application supports several phonetic encoders, and you can define custom classes to implement additional phonetic encoders if needed. Specify the names of the custom classes you create in the *encoder-implementation-class* element of mefa.xml. When creating a custom phonetic encoder class, implement the com.sun.mdm.index.phonetic.PhoneticEncoder interface.

# <span id="page-28-2"></span>**Implementing Master Person Index Custom Plug-ins**

Custom plug-ins allow you to incorporate custom code into your master person index application. When you create a custom plug-in for a master person index application, you define the package and class names. To incorporate the plug-ins into the master index application, you then specify the fully qualified class name of the class in the appropriate configuration file. For example, if you create a custom plug-in named MergePolicy in the package com.sun.mdm.index.update, the value to enter for the class in update.xml is com.sun.mdm.index.update.MergePolicy.

**Note:** You can create custom plug-ins that define custom processing or that define custom components. For additional information about how to implement specific custom-plug ins, see ["Using Custom](#page-22-0)  [Plug-ins for Custom Transaction Processing"](#page-22-0) and ["Learning About](#page-26-0)  [Custom Plug-Ins for Master Person Index Custom Components".](#page-26-0)

You create a custom plug-in by composing Java code in a source file using the NetBeans editor. Create the file in the Source Package folder of the EJB project associated with the master index application. Before you begin, determine the name of the package and class for the plug-in.

## <span id="page-28-3"></span>**To Create Custom Plug-ins**

- **1.** In the NetBeans Projects window, expand *project\_name*-ejb (where *project\_name* is the name of the main master index project.
- **2.** To create a new package for the custom plug-in files, do the following:
	- Right-click **Source Packages**, point to **New**, and then click **Java Package**.
- Enter the package name and location, and then click **Finish**.
- **3.** To create the plug-in, do the following for each source file:
	- Under Source Packages, right-click the name of the package to which the new class will belong.
	- Point to **New**, and then click **Java Class**.
	- Enter the class name, verify the remaining fields, and then click **Finish**. The new file appears in the NetBeans editor.
	- Create the custom processing rules using Java code.
	- When you are finished coding, save and close the file.
	- In the Projects window, right-click the file and then click **Compile**.

The output and status of the compiling process appears in the bottom panel.

**Note:** If you do not compile a custom plug-in file, building the master person index project will compile the files.

**4.** Specify the name of the custom plug-in in the appropriate master person index configuration file.

**Note:** If you modify a custom plug-in, be sure to recompile the file and regenerate the application to incorporate the changes. If the project has already been built, rebuild the project to add the custom plug-in to the EJB JAR file.

# <span id="page-29-0"></span>**Generating the Master Person Index Application**

Before you generate the application, review the configuration files and make any necessary modifications (see *Oracle Healthcare Master Person Index Configuration Guide* (E18473-01) for more information). Once all modifications to the configuration files are complete and any custom plug-ins are built, generate the master index application to create or update the application components. If you modify any of the configuration files, match and standardization engine files, or custom plug-ins after you generate the application, you need to regenerate the application to update the custom components.

**Note:** If any errors occur while compiling the application, they appear in the output panel in the bottom of the window. This window also displays the status of the generate process.

## <span id="page-29-1"></span>**To Generate the Application for the First Time**

- **1.** Save any configuration changes to the master person index project.
- **2.** Right-click the master person index application in the Projects window.
- **3.** Select **Generate Master Person Index Files**.

The project components are generated. This might take a few minutes.

**4.** On the NetBeans toolbar, click **Save**.

## <span id="page-30-0"></span>**To Regenerate the Application**

- **1.** Save any configuration changes to the master person index project.
- **2.** If you are using the command-line reports, back them up to a different directory. Generating the application overwrites the existing report client.
- **3.** Right-click the master person index application in the Projects window.
- **4.** Select **Generate**, and then click **Yes** on the dialog box that appears.

The application components are regenerated. This might take a few minutes. The output panel displays the status and any errors that occur.

**5.** On the NetBeans toolbar, click **Save**.

# <sup>3</sup>**Master Person Index Database**

<span id="page-32-0"></span>This chapter presents general information that will help you analyze your database requirements and what you should consider before you design an Oracle Healthcare Master Person Index database. It then provides a procedure that leads you through the process of creating a master person index database.

This chapter includes the following sections:

- ["Understanding Master Person Index Database Scripts and Design"](#page-32-1)
- ["Creating the Master Person Index Database"](#page-37-0)

## <span id="page-32-1"></span>**Understanding Master Person Index Database Scripts and Design**

Before you create the master person index database, familiarize yourself with the database scripts and the database structure. Analyze your database requirements, including hardware considerations, startup data, indexing needs, performance, and so on.

The following sections provide information to help you in your analysis:

- ["Master Person Index Database Scripts"](#page-32-2)
- ["Master Person Index Database Requirements"](#page-33-0)
- ["Master Person Index Database Structure"](#page-34-0)
- ["Designing the Master Person Index Database"](#page-35-0)
- ["Master Person Index Database Table Description for sbyn\\_systems"](#page-40-0)
- ["Master Person Index Database Table Description for sbyn\\_user\\_code"](#page-45-0)

## <span id="page-32-2"></span>**Master Person Index Database Scripts**

The wizard creates SQL scripts based on information you specified about code lists and external systems that you can use to define startup data for the master person index application. When you generate the application, additional scripts are generated for creating or dropping database tables. These scripts appear under the Database Script node of the master person index project, and are named create.sql, systems.sql, codelist.sql, and drop.sql. You can modify these scripts as needed to customize the tables, indexes, startup data, and database distribution. You can also create new database scripts if needed.

## <span id="page-33-0"></span>**Master Person Index Database Requirements**

When configuring the master person index database, there are several factors to consider, including basic software requirements, operating systems, disk space, and so on. This section provides a summary of requirements for the database. For more detailed information about designing and implementing the database, refer to the appropriate database platform documentation. The person responsible for the database configuration should be a database administrator familiar with the master person index database and with your data processing requirements.

#### <span id="page-33-1"></span>**Database Platform Requirements**

The master person index database can be run on MySQL Enterprise Server 5.1x, Microsoft SQL Server 2005SP3 or 2008SP1, or on Oracle 10**g**R2 or 11**g**R2. You must have this software installed before beginning the database installation. Make sure you also install the latest patches for the version you are using.

#### <span id="page-33-2"></span>**Securing Your Application Requirements**

The OHMPI application can be secured via Application Server provided SSL. OHMPI application runs as an EJB application and as a WSDL-based web service. Please refer to the GlassFish/WebLogic security guides on how to configure applications using SSL.

#### <span id="page-33-3"></span>**Operating System Requirements**

The database can be installed on any operating system supported by the database platform you are using. See the documentation that came with your database server for more information.

#### <span id="page-33-4"></span>**Hardware Requirements**

This section describes the minimum recommended hardware configuration for a database installation. These requirements are based on the minimum requirements recommended by database vendors for a typical installation. Depending on the size of the database and expected volume, you should increase these recommendations as needed. See the documentation for your database for more information and for supported operating systems.

#### **MySQL Database**

For information and tips about installing a MySQL database for Oracle Healthcare Master Person Index, see Chapter 2 of the *MySQL 5.1 Reference Manual*.

#### **Oracle Database**

For a Windows database server, the following configuration is recommended as a minimal installation:

- Windows 2008, 7, Vista SP1+, XP SP2+, 2003 R2 SP2, 2008 R2 on 64 bits
- Pentium 266 or later
- 1 GB RAM (increase this based on the number of users, connections to the database, and volume)
- Virtual memory should be double the amount of RAM
- 3 GB disk space plus an additional 2 KB for each system record to be stored in the database (note that this is a conservative estimate per system record, assuming

that most records do not contain complete data). This depends on the Oracle environment you install. Enterprise Edition can take up to 5 GB.

256-color video

For a UNIX database server, the following configuration is recommended as a minimal installation:

- 256 MB RAM (increase this based on the number of users and connections to the database)
- Swap space should be a minimum of twice the amount of RAM
- 2 GB disk space plus an additional 2 KB for each system record to be stored in the database (note that this is a conservative estimate per system record, assuming that most records do not contain complete data).

**Note:** Disk space recommendations do not take into account the volume and processing requirements or the number of users. These are minimal requirements to install a generic database. At a minimum, the empty database and the database software will require 2.5 GB of disk space.

#### **Microsoft SQL Server**

The following configuration is recommended as a minimal installation for a SQL Server database.

- Pentium III-compatible processor or higher
- 512 MB RAM as a minimum; at least 1 GB is recommended (increase this based on the number of users, connections to the database, and volume)
- 3 GB disk space plus an additional 2 KB for each system record to be stored in the database (note that this is a conservative estimate per system record, assuming that most records do not contain complete data). This depends on the SQL Server environment you install.
- VGA or higher resolution

**Note:** Disk space recommendations do not take into account the volume and processing requirements or the number of users. These are minimal requirements to install a generic database. At a minimum, the empty database and the database software will require 1.6 GB of disk space.

## <span id="page-34-0"></span>**Master Person Index Database Structure**

The master person index database contains some common tables that are created for all implementations and some that are customized for each implementation. The common tables include standard database system tables and supporting tables, such as sbyn\_seq\_table, sbyn\_common\_header, and sbyn\_common\_detail. These tables do not store information about the enterprise object structure you defined. The names of the tables that store information about the enterprise object are customized based on the object structure.

Two tables store information about the primary, or parent, object you defined: sbyn\_ *parent\_object* and sbyn\_*parent\_object*sbr, where *parent\_object* is the name you specified for the parent object in the object structure. The sbyn\_*parent\_object* table stores parent object data from each local system and the sbyn\_*parent\_object*sbr table stores the parent object data contained in the SBRs. Similar tables are created for each child object you defined in the object structure.

## <span id="page-35-0"></span>**Designing the Master Person Index Database**

In designing the database, there are several factors to consider, such as the volume of data stored in the database and the number of transactions processed by the database daily. The master person index database should be created in its own tablespaces. The following sections describe some of the analyses to perform along with considerations to take into account when designing the database.

#### <span id="page-35-1"></span>**Designing for Performance Optimization**

The MySQL, Oracle and SQL Server installation guides provide detailed information about installing the database software for optimal performance. Both database platforms include guides containing information about monitoring and fine-tuning your database, including tuning memory, swap space, I/O, CPU usage, block and file size, and so on. You should be familiar with these concepts prior to creating the database.

#### <span id="page-35-2"></span>**Data Structure Analysis**

Before defining the object structure, you analyzed the structure of the legacy data to help you define the object structure and the attributes of each field. You can use this data analysis to determine the amount of data that will be stored in the database, which will help you size the master person index database and decide how to best distribute the database. Knowing the volume of existing data plus the expected daily transaction volume will help you plan the requirements of the database server, such as networking needs, disk space, memory, swap space, and so on.

The data structure analysis also helps you determine the processing codes and descriptions to enter in the common tables (described below), and should help you determine any default values that have been entered into certain fields that could skew the matching probability weights.

#### <span id="page-35-3"></span>**Common Table Data**

Common table data analysis involves gathering information about the abbreviations used for specific data elements in each sending system, such as system codes and codes for certain attributes of the objects in your database. For example, if you are indexing person objects, there might be processing codes for genders, such as **F** for female, **M** for male, and so on. The processing codes and their descriptions are stored in a set of database tables known as common maintenance tables. The wizard creates a script to help you load the processing codes into the database.

When an enterprise object appears on the MIDM, the master person index application translates the processing codes defined in the common tables into their descriptions so the user is not required to decipher each code. The data elements stored in the common maintenance tables are also used to populate the drop-down lists that appear for certain fields in the MIDM. Users can select from these options to populate the associated fields.

#### <span id="page-35-4"></span>**User Code Data**

User code data analysis involves gathering information about the abbreviations used for specific data elements in each sending system for a field whose format or possible values are constrained by a separate field. For example, if you store credit card

information, you might have a drop-down list in the Credit Card field for each credit card type. The format of the field that stores the credit card number is dependent on the type of credit card you select. You could also use user code data to validate cities with postal codes. The abbreviations and related constraint information are stored in the sbyn\_user\_code table.

#### <span id="page-36-0"></span>**Database Considerations**

When you create the master person index database, you need to consider several factors, such as sizing, distribution, indexes, and extents. By default, all of the master person index database tables for an Oracle database are installed in the system tablespace. You should install the master person index tables in different tablespaces, depending on the original size and expected volume of the database. For SQL Server, the master person index tables belong to "dbo" by default.

#### **Database Sizing**

To begin the database installation, you first create a database instance using the provided configuration tools or command line functions. Use the tools provided by the database vendor to define the tablespace and extent sizing for the database.

#### **Database Distribution**

When you create the database instance, you can define the distribution of your system tables, data tables, rollback logs, dump files, control files, and so on. Use internal policies regarding relational database distribution to determine how to best distribute your master person index database.

#### **Database Indexes**

By default, indexes are defined for the following tables: sbyn\_appl, sbyn\_common\_ header, sbyn\_common\_detail, sbyn\_enterprise, sbyn\_transaction, sbyn\_ assumedmatch, sbyn\_potentialduplicates, sbyn\_audit, and sbyn\_merge. You can create additional indexes against the database to optimize the searching and matching processes. At a minimum, it is recommended that all combinations of fields used for blocking or matching be indexed. For each query block defined in the blocking query, create an index containing the fields in that block.

The following indexes are automatically created to improve performance when running large reports from the command line or MIDM.

CREATE INDEX SBYN\_POTENTIALDUPLICATES3 ON SBYN\_ POTENTIALDUPLICATES (TRANSACTIONNUMBER ASC);

CREATE INDEX SBYN\_ASSUMEDMATCH2 ON SBYN\_ASSUMEDMATCH (TRANSACTIONNUMBER ASC);

CREATE INDEX SBYN\_TRANSACTION4 on SBYN\_TRANSACTION (EUID2 ASC, TIMESTAMP ASC);

CREATE INDEX SBYN\_TRANSACTION3 on SBYN\_TRANSACTION (TIMESTAMP ASC, TRANSACTIONNUMBER ASC);

**Note:** To improve performance, these four indexes should be dropped prior to performing an initial load or batch load of data. They can be recreated once the load is complete if you are running the provided reports.

# <span id="page-37-0"></span>**Creating the Master Person Index Database**

Once you have customized the configuration files and generated the master person index application, you can create the master person index database. Before you begin, make sure you have MySQL, Oracle, or SQL Server installed on the database server.

During this process you can define custom startup data, such as code lists and source systems. The wizard defines SQL statements in the Code List and Systems SQL files (codelist.sql and system.sql) to insert startup data into the database based on information you specify, and you can customize the statements to insert the data relevant to your object structure. The code lists you define are used to translate processing codes from incoming messages into descriptions for the MIDM fields and to create drop-down lists for MIDM fields. System information is required in order to add records to the master person index application.

Follow these steps to create the database:

- ["Step 1: Analyze the Master Person Index Database Requirements"](#page-37-1)
- ["Step 2: Create a Master Person Index Database and User"](#page-37-2)
- ["Step 3: Define Master Person Index Database Indexes"](#page-39-0)
- ["Step 4: Define Master Person Index External Systems"](#page-39-2)
- ["Step 5: Define Master Person Index Code Lists"](#page-41-0)
- ["Step 6: Define Master Person Index User Code Lists"](#page-44-0)
- ["Step 7: Create Custom Master Person Index Database Scripts"](#page-45-1)
- ["Step 8: Create the Master Person Index Database Structure"](#page-46-0)
- ["Step 9: Specify a Starting EUID for a Master Person Index"](#page-46-2)

You can also delete the database for testing purposes using the supplied script. See Dropping Master Person Index Database Tables for more information.

### <span id="page-37-1"></span>**Step 1: Analyze the Master Person Index Database Requirements**

Before you begin to create the master person index database, perform an analysis of the structure of the legacy data to be stored in the database and determine the amount of data that will be processed daily. During the analysis, be sure to define the processing codes that need to be stored in the common maintenance tables and the systems that will share data with the master person index application. You should also know the length and format of the local IDs assigned by each system.

A database administrator who is familiar with your data and processing requirements should perform this task. After this task is complete, continue to ["Step 2: Create a](#page-37-2)  [Master Person Index Database and User".](#page-37-2)

For additional information and guidelines about how to set up your database, see ["Understanding Master Person Index Database Scripts and Design".](#page-32-1)

### <span id="page-37-3"></span><span id="page-37-2"></span>**Step 2: Create a Master Person Index Database and User**

Before beginning this step, complete ["Step 1: Analyze the Master Person Index](#page-37-1)  [Database Requirements"](#page-37-1). After you create the database instance and user, continue to ["Step 3: Define Master Person Index Database Indexes"](#page-39-0) if you want to define additional database indexes; otherwise skip to ["Step 4: Define Master Person Index](#page-39-2)  [External Systems"](#page-39-2).

For this step you need to create a database in which the master person index database instance will be created. Use the tools provided by your database vendor to create the database. Using these tools, you define tablespaces, including their sizes and locations; extents; and dump file, log file, and rollback file sizes and locations. Make sure these issues have been thoroughly analyzed and designed before creating the database.

**Note:** For SQL Server databases, make sure to activate remote authentication.

Once you create the database, you can use standard SQL to create the master person index application user for the database. The user you create in this step will be used to create the database structure and to connect to the database through the MIDM and through the application server.

For Oracle, assign the user to the "connect" and "resource" roles for the master person index tablespaces. For example:

create user *username* identified by password; grant connect, resource to *username*; commit;

where username is the login ID of the administrator user and password is the login password of the administrator user.

For SQL Server, assign this user to the "db\_owner" role. You need to create the server login, create the user, and then assign the user to the role. For example:

CREATE LOGIN loginname WITH PASSWORD = '*password*', DEFAULT\_DATABASE = *database*; CREATE USER *username* FOR LOGIN *loginname*; USE *database*; EXECUTE sp\_addrolemember 'db\_owner', '*username*' GO

where loginname is the login ID for the administrator user, password is the login password, database is the database name, and username is the owner of the database tables created in the master person index database.

**Note:** SQL Server allows Windows Authentication, where only a user name is required. Oracle Healthcare Master Person Index requires full SQL Server authentication, including both a user name and password. You need to create a database user specifically for the master person index application.

For MySQL, you can grant the user access to all permissions, or you can assign the individual permissions listed below. For example:

CREATE USER '*username*'@'*server\_name*' IDENTIFIED BY '*password*'; GRANT ALL ON *database* TO '*username*'@'server\_name'; GRANT SELECT, INSERT ON *database* TO '*username*'@'*server\_name*';

where *username* is the login ID for the user, *server\_name* is the name of the database server, *password* is the login password, and *database* is the database name.

If you prefer to assign individual permissions to the user instead of roles, the following permissions are needed.

alter any procedure drop any index

alter any index delete any table

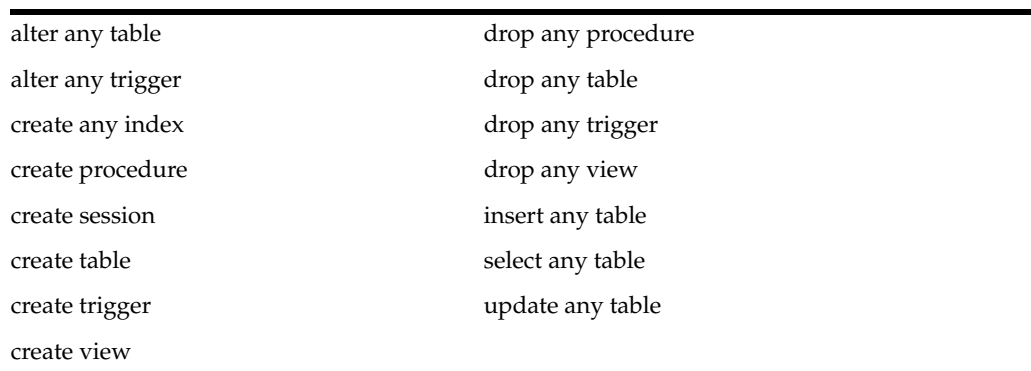

## <span id="page-39-0"></span>**Step 3: Define Master Person Index Database Indexes**

To optimize data processing in the master person index application, you can define additional indexes for the database tables that store object data. Best practice is to define indexes for each field used for searching, blocking, or matching. You can define these indexes in create.sql or create a new script. Before you begin this step, complete ["Step 2: Create a Master Person Index Database and User".](#page-37-2)

## <span id="page-39-1"></span>**To Define an Index**

- **1.** Do one of the following:
	- Under the master person index project in the Projects window, expand Database Scripts and then open **create.sql** in the NetBeans editor.
	- On your computer, navigate to *project\_home*/src/DatabaseScript, where *project\_home* is the location of the master person index project files. Open **create.sql** in a text editor.
- **2.** Do any of the following:
	- Remove an existing index definition (not recommended).
	- Create new index definitions for the required fields.
	- Modify an existing index definition.
- **3.** Save and close the file.
- **4.** Continue to ["Step 4: Define Master Person Index External Systems"](#page-39-2).

## <span id="page-39-2"></span>**Step 4: Define Master Person Index External Systems**

A SQL script is automatically created to insert the systems you specified in the wizard. These statements are provided in systems.sql in the master person index project. Before you begin this step, complete ["Step 2: Create a Master Person Index Database](#page-37-2)  [and User"](#page-37-2) and, optionally, ["Step 3: Define Master Person Index Database Indexes".](#page-39-0)

## <span id="page-39-3"></span>**To Define an External System**

- **1.** Do one of the following:
	- Under the master person index project in the Projects window, expand Database Scripts and then open **systems.sql** in the NetBeans editor.
	- On your computer, navigate to *project\_home*/src/DatabaseScript, where *project\_home* is the location of the master person index project files. Open **systems.sql** in a text editor.

**2.** For each system, create an INSERT statement using the column descriptions in Master Person Index Database Table Description for sbyn\_systems to define the VALUES clause.

For example:

INSERT into sbyn\_systems (systemcode, description, status, id\_length, format, input\_mask, value\_mask, create\_date, create\_userid) VALUES ('ARS', 'Automated Registration System', 'A', 8, '[0-9]{8}', 'DD-DDD-DDD', 'DD^DDD^DDD', sysdate, 'admin');

- **3.** Delete any default INSERT statements you do not need.
- **4.** Save and close the file.
- **5.** Continue to ["Step 5: Define Master Person Index Code Lists"](#page-41-0).

## <span id="page-40-0"></span>**Master Person Index Database Table Description for sbyn\_systems**

The following table lists and describes the columns in the sbyn\_systems database table so you can create SQL statements to insert source system information into the master person index database.

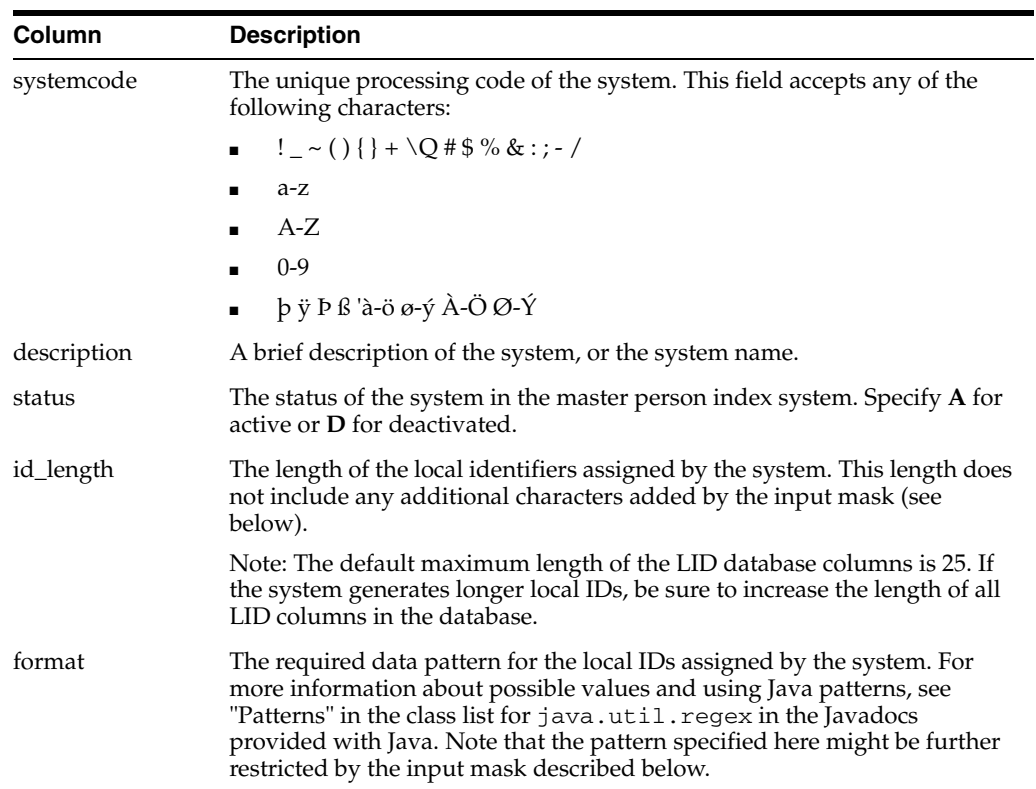

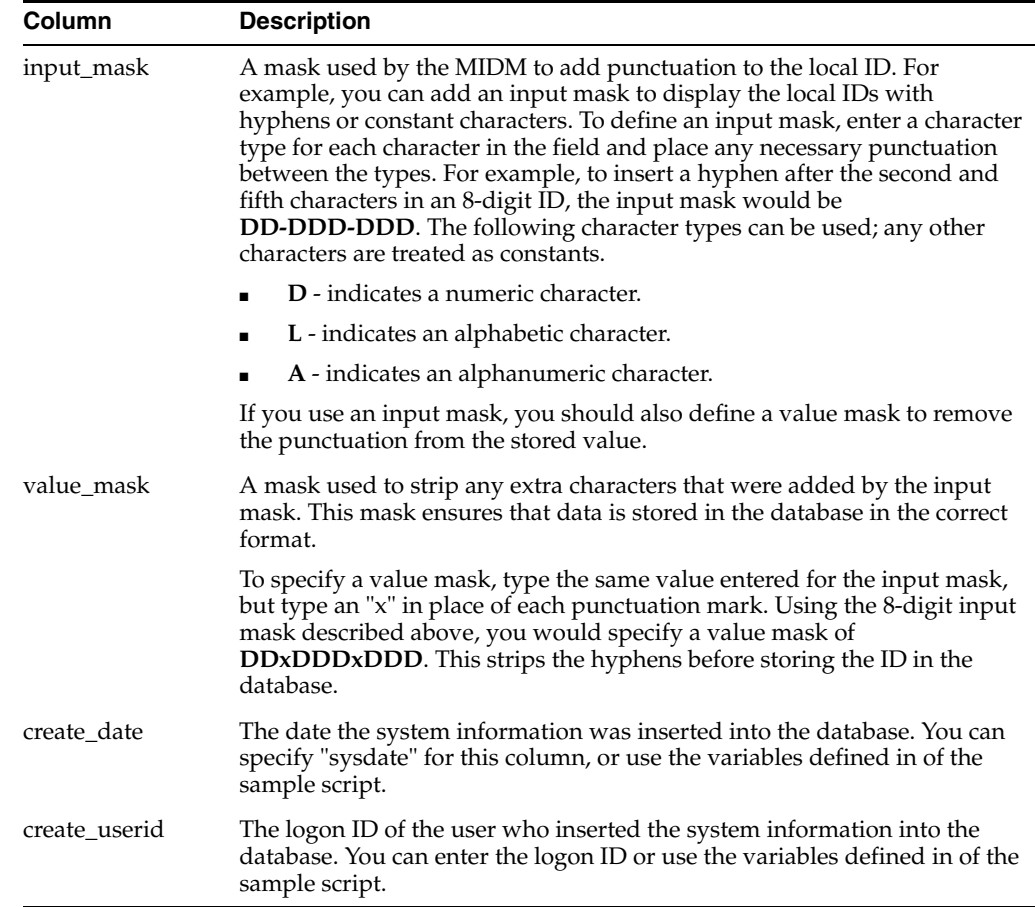

## <span id="page-41-0"></span>**Step 5: Define Master Person Index Code Lists**

You only need to perform this step if you defined any fields in the object structure to have a code module. The SQL script for entering processing codes and descriptions into the database is written in PL/SQL. The wizard creates a stanza incodelist.sql (located under the Database Script node of the project) for each code list you specified in the field properties. You need to customize the file by defining the entries for each code list. This script inserts data into two tables: sbyn\_common\_header, which lists the types of common table data, and sbyn\_common\_detail, which lists each common table data element. Before you begin this step, complete ["Step 4: Define Master Person Index](#page-39-2)  [External Systems"](#page-39-2).

**Note:** The codes you specify in this file can be no longer than eight characters (the codes are the second value in the value list for each common table data type and data element).

## <span id="page-41-1"></span>**To Customize Common Table Data for MySQL**

- **1.** Do one of the following:
	- Under the master person index project in the Projects window, expand Database Scripts and then open **codelist.sql** in the NetBeans editor.
	- On your computer, navigate to *project\_home* / src / DatabaseScript, where *project\_home* is the location of the master person index project files. Open **codelist.sql** in a text editor.

**2.** Scroll to the first line that begins with "- \*\*\*\* ".

The statements following this line must be customized.

**3.** In the first code list stanza, change "module description" in the first line to a brief description of the code type.

For example:

-- \*\*\*\* PHONTYPE \*\*\*\* insert into tCodeList values('L', 'PHONTYPE', 'TELEPHONE TYPE');

**4.** Create the entries for that module using the following syntax:

insert into tCodeList values('V', 'code', 'code description');

where "code" is the processing code of the data element and "code description" is the description of the element as you want it to appear on the Master Person Index Data Manager windows. For example:

```
--- **** PHONTYPE ****
insert into tCodeList values('L', 'PHONTYPE', 'TELEPHONE TYPE');
insert into tCodeList values('V', 'H', 'HOME');
insert into tCodeList values('V', 'C', 'CELL');
insert into tCodeList values('V', 'F', 'FAX');
insert into tCodeList values('V', 'O', 'OFFICE');
insert into tCodeList values('V', 'HB', 'HOME BUSINESS');
```
- **5.** Repeat the previous two steps for each code list type defined in the file.
- **6.** If you specified additional code list fields in object.xml and midm.xml after the database scripts were generated, add a new stanza for each new code type.
- **7.** Save and close the file.
- **8.** Do one of the following:
	- If you need to define user code lists, continue to "Step 6: Define Master Person [Index User Code Lists"](#page-44-0).
	- If you need to create a custom database script, skip to "Step 7: Create Custom" [Master Person Index Database Scripts"](#page-45-1).
	- If you are ready to create the master person index database structure, skip to ["Step 8: Create the Master Person Index Database Structure"](#page-46-0).

#### <span id="page-42-0"></span>**To Customize Common Table Data for Oracle**

- **1.** Do one of the following:
	- Under the master person index project in the Projects window, expand Database Scripts and then open **codelist.sql** in the NetBeans editor.
	- On your computer, navigate to *project\_home*/src/DatabaseScript, where *project\_home* is the location of the master person index project files. Open **codelist.sql** in a text editor.
- **2.** Scroll to the following line.

codes tCodeList := tCodeList(

The statements following this line must be customized.

**3.** In the first code list stanza, change "module description" in the first line to a brief description of the code type.

#### For example:

```
-- **** PHONTYPE ****
tCode('L', 'PHONTYPE', 'TELEPHONE TYPE'),
```
**4.** Create the entries for the module using the following syntax:

```
tCode('V', 'code', 'code description'),
```
where "code" is the processing code of the data element and "code description" is the description of the element as you want it to appear on the Master Index Data Manager windows. For example:

```
-- **** PHONTYPE ****
tCode('L', 'PHONTYPE', 'TELEPHONE TYPE'),
tCode('V', 'H', 'HOME'),
tCode('V', 'C', 'CELL'),
tCode('V', 'F', 'FAX'),
tCode('V', 'O', 'OFFICE'),
tCode('V', 'HB', 'HOME BUSINESS'),
```
- **5.** Repeat the previous two steps for each code list type defined in the file.
- **6.** If you specified additional code list fields in object.xml and midm.xml after the database scripts were generated, add a new stanza for each new code type.
- **7.** In the last code module stanza, make sure each line except the last contains a comma at the end.

For example:

```
-- **** ADDRTYPE ****
tCode('L', 'ADDRTYPE', 'ADDRESS TYPE'),
tCode('V', 'H', 'HOME'),
tCode('V', 'B', 'BUSINESS'),
tCode('V', 'M', 'MAILING')
```
- **8.** Save and close the file.
- **9.** Do one of the following:
	- If you need to define user code lists, continue to "Step 6: Define Master Person [Index User Code Lists"](#page-44-0).
	- If you need to create a custom database script, skip to "Step 7: Create Custom" [Master Person Index Database Scripts"](#page-45-1).
	- If you are ready to create the master person index database structure, skip to ["Step 8: Create the Master Person Index Database Structure"](#page-46-0).

#### <span id="page-43-0"></span>**To Customize Common Table Data for SQL Server**

- **1.** Do one of the following:
	- Under the master person index project in the Projects window, expand Database Scripts and then open **codelist.sql** in the NetBeans editor.
	- On your computer, navigate to *project\_home*/src/DatabaseScript, where *project\_home* is the location of the master person index project files. Open **codelist.sql** in a text editor.
- **2.** Scroll to the following line.

begin

The statements following this line must be customized.

**3.** In the first code list stanza, change "module description" in the first line to a brief description of the code type.

For example:

-- \*\*\*\* PHONTYPE \*\*\*\* insert into @codelist values('L', 'PHONTYPE', 'TELEPHONE TYPE')

**4.** Create the entries for the module using the following syntax:

insert into @codelist values('V', 'code', 'code description')

where "code" is the processing code of the data element and "code description" is the description of the element as you want it to appear on the Master Index Data Manager windows. For example:

```
-- **** PHONTYPE ****
insert into @codelist values('L', 'PHONTYPE', 'TELEPHONE TYPE')
insert into @codelist values('V', 'H', 'HOME')
insert into @codelist values('V', 'C', 'CELL')
insert into @codelist values('V', 'F', 'FAX')
insert into @codelist values('V', 'O', 'OFFICE')
insert into @codelist values('V', 'HB', 'HOME BUSINESS')
```
- **5.** Repeat the previous two steps for each code list type defined in the file.
- **6.** If you specified additional code list fields in object.xml and midm.xml, add a new stanza for each new code type.
- **7.** Save and close the file.
- **8.** Do one of the following:
	- To define user code lists, continue to "Step 6: Define Master Person Index User [Code Lists"](#page-44-0).
	- To create a custom database script, skip to "Step 7: Create Custom Master" [Person Index Database Scripts"](#page-45-1).
	- To create the master person index database structure, skip to "Step 8: Create [the Master Person Index Database Structure"](#page-46-0).

## <span id="page-44-0"></span>**Step 6: Define Master Person Index User Code Lists**

If you specified a value for the Constrained By and User Code properties of a field, you must define the user code values for those fields. Below is a sample insert statement for the sbyn\_user\_code table.

```
insert into sbyn_user_code (code_list, code, descr, format, input_mask, 
value_mask) values ('AUXIDDEF', 'CC', 'CREDIT CARD', '[0-9]{16}', 
'DDDD-DDDD-DDDD-DDDD', 
'DDDD^DDDD^DDDD^DDDD');
```
To learn more about the sbyn\_user\_code table, see ["Master Person Index Database](#page-45-0)  [Table Description for sbyn\\_user\\_code".](#page-45-0) Complete ["Step 5: Define Master Person Index](#page-41-0)  [Code Lists"](#page-41-0) before beginning this step.

#### <span id="page-44-1"></span>**To Define a User Code List**

**1.** Create a new SQL file to contain the user code SQL statements.

- **2.** Use the above sample to define a value for the user code drop-down list and the required format for the dependent fields.
- **3.** Repeat the above step for each drop-down list value and type (for example you might have one list for credit cards and another for postal codes and their corresponding cities).
- **4.** Save and close the file.
- **5.** Continue to ["Step 7: Create Custom Master Person Index Database Scripts"](#page-45-1) or to ["Step 8: Create the Master Person Index Database Structure"](#page-46-0) if you do not need to create any custom database scripts.

## <span id="page-45-0"></span>**Master Person Index Database Table Description for sbyn\_user\_code**

The following table lists and describes the columns in the sbyn\_user\_code database table so you can create SQL statements to insert user code data into the master person index database.

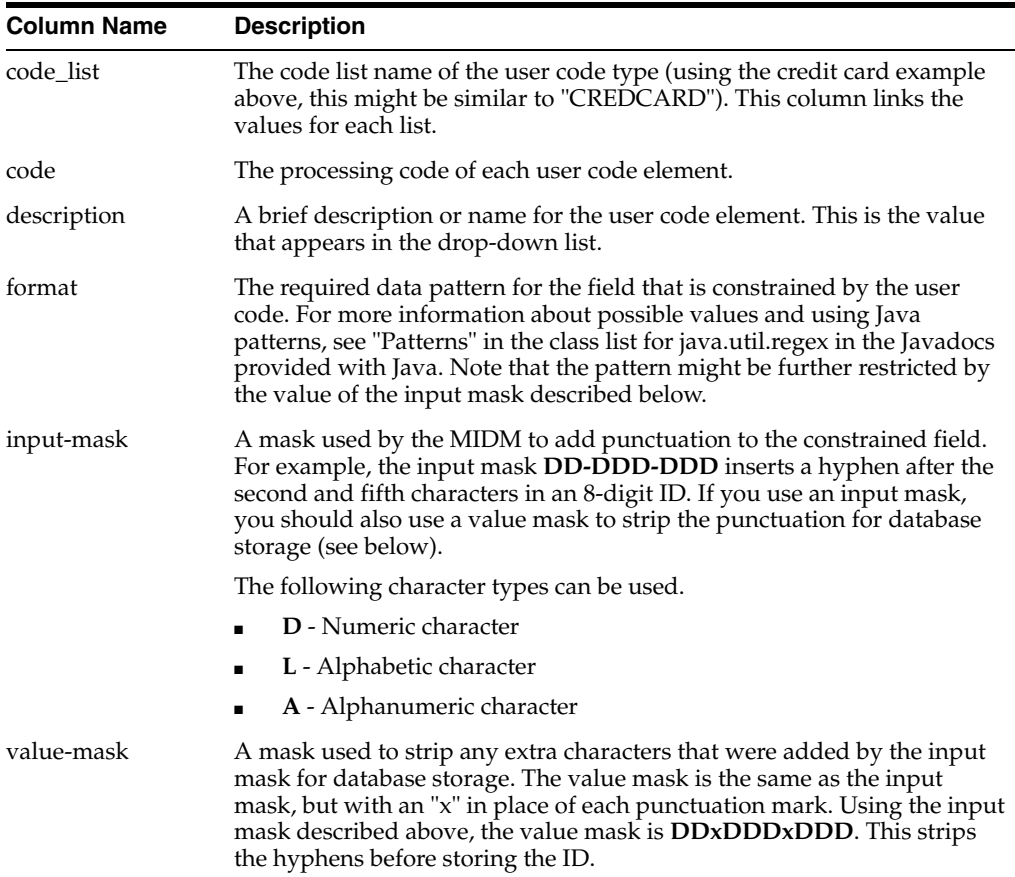

## <span id="page-45-2"></span><span id="page-45-1"></span>**Step 7: Create Custom Master Person Index Database Scripts**

You can insert additional information into the database by creating a custom script.

## **To Create a Custom Script**

- **1.** Create a new text file to contain the SQL statements.
- **2.** In the text editor, create the SQL script to insert the custom data.
- **3.** Save and close the file.

**4.** Continue to ["Step 8: Create the Master Person Index Database Structure"](#page-46-0).

### <span id="page-46-3"></span><span id="page-46-1"></span><span id="page-46-0"></span>**Step 8: Create the Master Person Index Database Structure**

After you create the database instance and customize the database scripts, you can create the master person index tables and insert the custom data.

#### **To Create the Database Structure**

- **1.** Open a standard SQL editor or SQL command line and connect to the master person index database using the user you created in ["Step 2: Create a Master](#page-37-2)  [Person Index Database and User"](#page-37-2). For MySQL, you can run the files from the mysql prompt.
- **2.** Do one of the following:
	- Open **create.sql** in the NetBeans editor, copy and paste the entire text of the file into the SQL editor, and run the script against the database.
	- From the SQL editor or command line, run **create.sql** directly. The file is located at *project\_home*/src/DatabaseScript.

**Tip:** To run this script for Oracle or SQL Server, the command is @create.sql. For MySQL, the command is source create.sql.

**3.** Repeat the previous two steps for **systems.sql**, **codelist.sql**, and any custom scripts you created.

### <span id="page-46-2"></span>**Step 9: Specify a Starting EUID for a Master Person Index**

By default, the EUIDs assigned by the master person index application start with "0", with padded zeroes added to the left to make the EUID number the correct length. For more information, see *Oracle Healthcare Master Person Index Configuration Reference* (Part Number E18592-01). You can modify this numbering format by changing the value of the seq\_name column of the sbyn\_seq\_table database table where the sequence name is "EUID". For example:

update sbyn\_seq\_table set seq\_count=1000000001 where seq\_name='EUID';

# <span id="page-48-0"></span><sup>4</sup>**Database Connection Pools and Table Deletion**

This chapter provides procedures on how to delete database tables that are no longer needed and define database connection pools, which each master person index application requires.

This chapter includes the following sections:

- ["Dropping Master Person Index Database Tables"](#page-48-1)
- ["Dropping Master Person Index Database Tables"](#page-48-1)

## <span id="page-48-1"></span>**Dropping Master Person Index Database Tables**

Scripts are provided to drop the default database tables and indexes created in ["Step 8:](#page-46-3)  [Create the Master Person Index Database Structure" on page 3-15](#page-46-3). This is useful while testing the master index application implementation.

## <span id="page-48-2"></span>**To Delete Database Tables**

- **1.** Open a standard SQL editor and connect to the master person index database using the user you created in ["Step 2: Create a Master Person Index Database and](#page-37-3)  [User" on page 3-6.](#page-37-3)
- **2.** Open **drop.sql** in the NetBeans editor.
- **3.** Copy and paste the entire text of drop.sql into the SQL editor.
- **4.** Run the script against the database.
- **5.** If the database is running on the Oracle 10**g** platform, open a SQL prompt and run the following command.

PURGE RECYCLEBIN;

# <span id="page-48-3"></span>**Defining the Database Connection Pools**

Each master person index application requires two database connection pools; one for the master controller and one for the sequence manager. To set up the connection pools, you need to create the connection pools and then define a JDBC resource for each. This section provides general instructions for setting up the connection pools. For more information about the procedures in this section, see the online help provided with the GlassFish Admin Console.

Perform the following steps to define database connectivity through the application server:

- ["Step 1: Add the MySQL or Oracle Driver to the Application Server"](#page-49-0)
- ["Step 2: Create two JDBC Connection Pools"](#page-49-1)
- ["Step 3: Create the JDBC Resources"](#page-51-0)

## <span id="page-49-0"></span>**Step 1: Add the MySQL or Oracle Driver to the Application Server**

If you are using a MySQL or Oracle database, you need to manually install or copy the database driver to the application server environment. If you are using a SQL Server database, you can skip this step.

For Oracle, you can either install the driver on the application server or copy the ojdbc14.jar file from your Oracle client installation (*Oracle\_client*\jdbc\lib) to *app\_ server\_home*\lib. To install the driver, see the documentation for the GlassFish server.

For MySQL, download and extract the latest MySQL Connector/J - for connecting to MySQL from Java. You can access the driver at the MySQL downloads page. Copy **mysql-connector-java-5.1.6-bin.jar** to *app\_server\_home*\lib.

Once the driver is installed or copied, continue to ["Step 2: Create two JDBC](#page-49-1)  [Connection Pools"](#page-49-1).

## <span id="page-49-1"></span>**Step 2: Create two JDBC Connection Pools**

The JDBC connection pools provide connections to the master person index database. You need to create two connection pools that are configured in the same way.

Before proceeding, make sure you have the relevant information about the master person index database (such as the database name, URL, and administrator login credentials).

#### <span id="page-49-2"></span>**To Create Two JDBC Connection Pools**

Before you begin, if you are using an Oracle or MySQL database, add the database driver to the application server environment, as described in ["Step 1: Add the MySQL](#page-49-0)  [or Oracle Driver to the Application Server"](#page-49-0).

**1.** Log in to the GlassFish server Admin Console.

You can access the console from the Services window in NetBeans.

- **2.** In the left portion of the Admin Console, expand **Resources**, expand **JDBC**, and then select **Connection Pools**.
- **3.** On the Create Connection Pool page, click **New**.
- **4.** In the Name field, enter a name for the connection pool.
- **5.** In the Resource Type field, select the Java class for the type of transactions the master person index application processes.
	- javax.sql.DataSource Use this class if the master person index application is using local transactions only.
	- javax.sql.XADataSource Use this class if the master person index application transactions are distributed, either within the application or across applications.
- javax.sql.ConnectionPoolDataSource Use this class if the master person index application is using local transactions only. This class provides possible performance improvements.
- **6.** In the Database Vendor field, select the database platform used by the master person index database.
- **7.** Click **Next**.
- **8.** In the DataSource Classname field, accept the default class or enter a new one to use.
- **9.** Modify the **Pool Settings properties** according to your business practices.
- **10.** Modify the **Connection Validation properties** according to your business practices.
- **11.** Modify the **Transaction properties** according to whether the application supports transactional processing.

**Note:** Make sure you configure Transaction properties to match the transaction mode you specified for the master person index application and the connection pool Resource Type you selected.

**12.** In the additional properties section, enter the values for the master person index database. Be sure to enter the following information at a minimum (you might need to create some of these properties).

For Oracle:

- URL The URL that points to the database. The syntax of the URL is jdbc:oracle:thin:@*host:port:database\_name*. If you are using a third-party JDBC driver, refer to the documentation for that driver for information about the URL.
- **user** The login ID for the user you created in "Step 2: Create a Master Person [Index Database and User" on page 3-6](#page-37-3).
- **password** The password for the above user.
- **ImplicitCachingEnabled** An indicator of whether implicit statement caching is enabled. Set this property to **true**.
- **MaxStatements** The maximum number of statements in the cache. Set this property to **1000**.

For MySQL:

- **URL** The URL that points to the database. The syntax of the URL is jdbc:mysql://server:port/database\_name. Note: If you are using a third-party JDBC driver, refer to the documentation for that driver for information about the URL.
- **user** The login ID for the user you created in "Step 2: Create a Master Person [Index Database and User" on page 3-6](#page-37-3).
- password The password for the above user.
- **DatabaseName** The name of the database.

For Microsoft SQL Server:

databaseName - The name of the database.

- **portNumber** The port number for the database.
- serverName The name of the server that is hosting the database.
- user The login ID for the user you created in Step 2: Create a Master Person Index Database and User.
- **password** The password for the above user.
- **SendStringParametersAsUnicdoe** An indicator of whether string parameters are sent to the database in Unicode or in the default character encoding of the database. Set this property to **false**.
- **MaxPooledStatements** The maximum number of prepared statements in the cache. Set this property to **1000**.
- **13.** Follow the previous steps again to create another connection pool for the sequence manager.
- **14.** Continue to ["Step 3: Create the JDBC Resources".](#page-51-0)

## <span id="page-51-1"></span><span id="page-51-0"></span>**Step 3: Create the JDBC Resources**

A JDBC resource (also known as a data source) gives the master person index application the ability to connect to the database. Two JDBC resources are required.

#### **To Create the JDBC Resources**

Before you begin, create the JDBC connection pools, as described in ["Step 2: Create two](#page-49-1)  [JDBC Connection Pools".](#page-49-1)

- **1.** In the left portion of the Admin Console, expand **Resources**, expand **JDBC**, and then select **JDBC Resources**.
- **2.** On the Create JDBC Resource page, click **New**.
- **3.** In the JNDI Name field, enter a unique name for the JDBC resource.

The name must be in the form jdbc/*application\_name*DataSource, where *application\_name* is the name of the master index application. For example, **jdbc/PersonDataSource**.

- **4.** In the Pool Name field, enter the name of the first JDBC connection pool you created in ["Step 2: Create two JDBC Connection Pools"](#page-49-1).
- **5.** (Optional) In the Description field, enter a brief description of the resource.
- **6.** In the Status field, select the **Enabled check box**.
- **7.** Click **OK**.
- **8.** Repeat the previous steps to create a JDBC resource for the sequence manager with these guidelines:
	- In the Pool Name field, enter the name of the *second* JDBC connection pool you created.
	- The name of the JDBC resource must be in the form jdbc/*application name*SequenceDataSource, where *application\_name* is the name of the master index application. For example, jdbc/PersonSequenceDataSource.